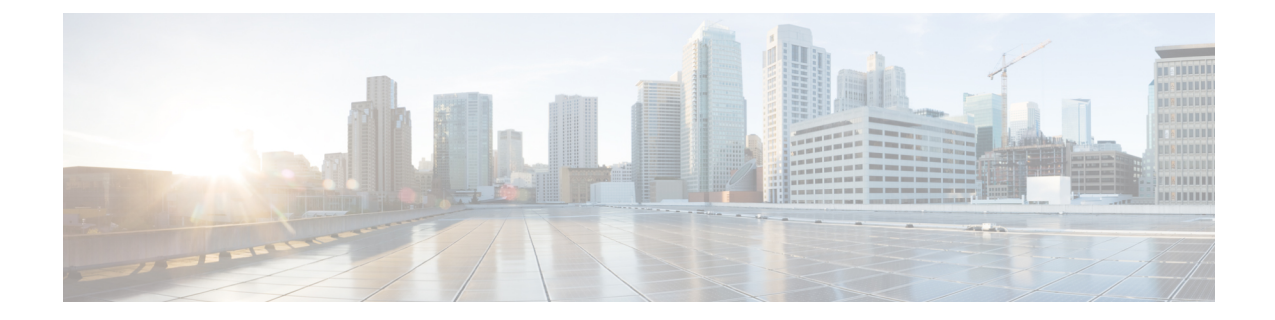

# イベント アクション ルールの設定

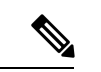

4.17 以降、Cisco Security Manager は引き続き IPS の機能をサポートしますが、IPS はサ ポートが終了しているため、IPS の拡張機能はサポートされません。詳細については、 EOL 通知を参照してください。 (注)

IPSイベントは、アラート、ブロック要求、ステータスメッセージ、またはエラーメッセージ を含むIPSメッセージです。イベントアクションは、イベントに対するセンサーの応答です。 イベントがフィルタリングされていない場合にだけ発生します。指定可能なイベントアクショ ンは、TCP リセット、ホストのブロック、接続のブロック、IP ロギング、およびアラート ト リガーパケットのキャプチャです。イベントアクションは、5.xよりも前のCisco IPSバージョ ンではアラームと呼ばれていました。

IPS Event Actions フォルダで、センサーのイベント アクション処理コンポーネントの設定を指 定します。これらの設定により、イベント検出時にセンサーが実行するアクションが定義され ます。

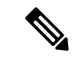

Security Manager の Event Action ポリシーに IPv6 アドレスは使用できません。Security Manager での IPv6 サポートの詳細については、Security [Manager](csm-user-guide-424_chapter1.pdf#nameddest=unique_9) での IPv6 サポートを参照 してください。 (注)

この章は次のトピックで構成されています。

- IPS イベント アクション プロセスについて (2 ページ)
- IPS イベント アクションについて (3 ページ)
- イベント アクション フィルタの設定 (6 ページ)
- イベント アクション オーバーライドの設定 (17 ページ)
- IPS イベント アクション ネットワーク情報の設定 (23 ページ)
- イベント アクションの設定 (32 ページ)

# **IPS** イベント アクション プロセスについて

IPSイベントアクションルールは、イベント発生時にセンサーが実行するアクションを指示し ます。各シグニチャには実行される特定のアクションが設定されますが、実際に実行されるア クションはその他の要因にも依存します。

検査でシグニチャ イベントが識別されたときに実行される一般的なプロセスは次のとおりで す。

**1.** シグニチャで指定されたアクションで、シグニチャアラートが発生します。アラートのリ スク レーティングが計算されます。

リスクレーティングの計算方法の詳細については、Cisco.com で Cisco Intrusion Prevention System Device Manager 7.0 のインストールおよび使用法ガイド [英語] の「[Calculating](https://www.cisco.com/c/en/us/td/docs/security/ips/7-0/configuration/guide/idm/idmguide7/idm_event_action_rules.html#wp2032330) the Risk [Rating](https://www.cisco.com/c/en/us/td/docs/security/ips/7-0/configuration/guide/idm/idmguide7/idm_event_action_rules.html#wp2032330)」を参照してください。

ターゲットの価値レーティングと OS マッピングを設定することにより、リスク レーティ ングに影響を与えることができます。 IPS イベント アクション ネットワーク情報の設定 (23 ページ)を参照してください。

**2.** イベントアクションオーバーライドポリシーが処理されます。イベントのリスクレーティ ングがオーバーライドルールと一致すると、オーバーライドルールで識別されたアクショ ンがシグネチャで定義されているアクションに追加されます。オーバーライドは、シグニ チャで指定されているアクションに置き換わりません。

オーバーライドの設定方法の詳細については、 イベント アクション オーバーライドの設 定 (17 ページ)を参照してください。

**3.** イベント アクション フィルタポリシーが処理されます。ルールがイベントに適用される と、ルールによってイベントからアクションが取り除かれます。このため、シグニチャポ リシーまたはオーバーライド ルールに追加したアクションが、フィルタ ルールのいずれ かによって削除されることがあります。

フィルタ ルールの作成の詳細については、 イベント アクション フィルタの設定 (6 ペー ジ)を参照してください。

- **4.** イベント アクションの設定 (32 ページ)で示すようにサマライズ機能をオフにしていな いかぎり、イベントのサマライズが発生します。
- **5.** アクションが実行されます。指定可能なアクションの説明については、[\[EditAction\]](csm-user-guide-424_chapter39.pdf#nameddest=unique_1392)、[Add Action]、[Replace Action] [ダイアログボックスを](csm-user-guide-424_chapter39.pdf#nameddest=unique_1392)参照してください。
- **6.** 拒否された攻撃者のリストが保持され、指定可能な設定に基づいて後続のアクセスが防止 されます。デフォルト設定を変更する手順については、 イベント アクションの設定 (32 ページ)を参照してください。

# **IPS** イベント アクションについて

イベント アクション フィルタやオーバーライド、またはシグニチャの設定時に、ルールを満 たしているイベントのアクションを指定します。シグニチャおよびオーバーライドの場合は、 イベントに追加するアクションを指定します。フィルタの場合は、イベントから削除するアク ションを指定します。

最も一般的なアクションはProduce Alertで、このアクションでは、Security ManagerEvent Viewer または CS MARS のようなネットワーク管理システムで参照できるアラートが生成されます。 ただし、イベントに割り当て可能なアクションは非常に多様です。指定可能なアクションを調 べる場合には、次の点に注意します。

- 多数のアクションで、実行される他のアクションに加えて、アラートが作成されます。各 アクションの説明には、アラートが作成されるかどうかが記載されています。
- Cisco IOS IPS では、イベント アクション オーバーライドまたはフィルタ ルールに対して 少数のアクションしかサポートされません。サポートされるアクションは、Deny Attacker Inline、DenyConnection Inline、DenyPacketInline、Product Alert、およびReset TCPConnection です。
- 必ずしも、IPSソフトウェアバージョンおよびデバイスタイプのすべての組み合わせで、 すべてのアクションを使用できるわけではありません。アクションを選択する必要がある 場合は常に、有効なアクションだけが選択可能になります。
- 拒否およびブロックアクションの場合は、イベントアクション設定ポリシーを使用して、 アドレスまたはパケットが拒否される期間を設定します。詳細については、 イベント ア クションの設定 (32 ページ)を参照してください。

次の表に、指定可能なアクションの説明を示します。

表 **<sup>1</sup> : IPS** イベント アクション

| メニュー コマンド | 説明                                                                                                    |
|-----------|----------------------------------------------------------------------------------------------------|
|           | Deny Attacker Inline   指定された期間、この攻撃者のアドレスからの、現在のパケットおよび<br>将来のパケットを終了します。                                                                                          |
|           | IPS は、インラインモードで動作している必要があります。                                                                                                    |
|           | Cisco IOS IPS デバイスの場合、遮断時間が経過するまで攻撃者からルー<br>タへの接続は確立されません。                                                                                                    |
|           | ヒント これは最も厳しい拒否アクションです。単一の攻撃者アドレス<br>からの現在および将来のパケットが拒否されます。IPSアプラ<br>イアンスおよびサービスモジュールの場合、IPS Device Manager<br>を使用すると、拒否された攻撃者のリストを表示したり、必要<br>に応じてリストをクリアしたりできます。 |

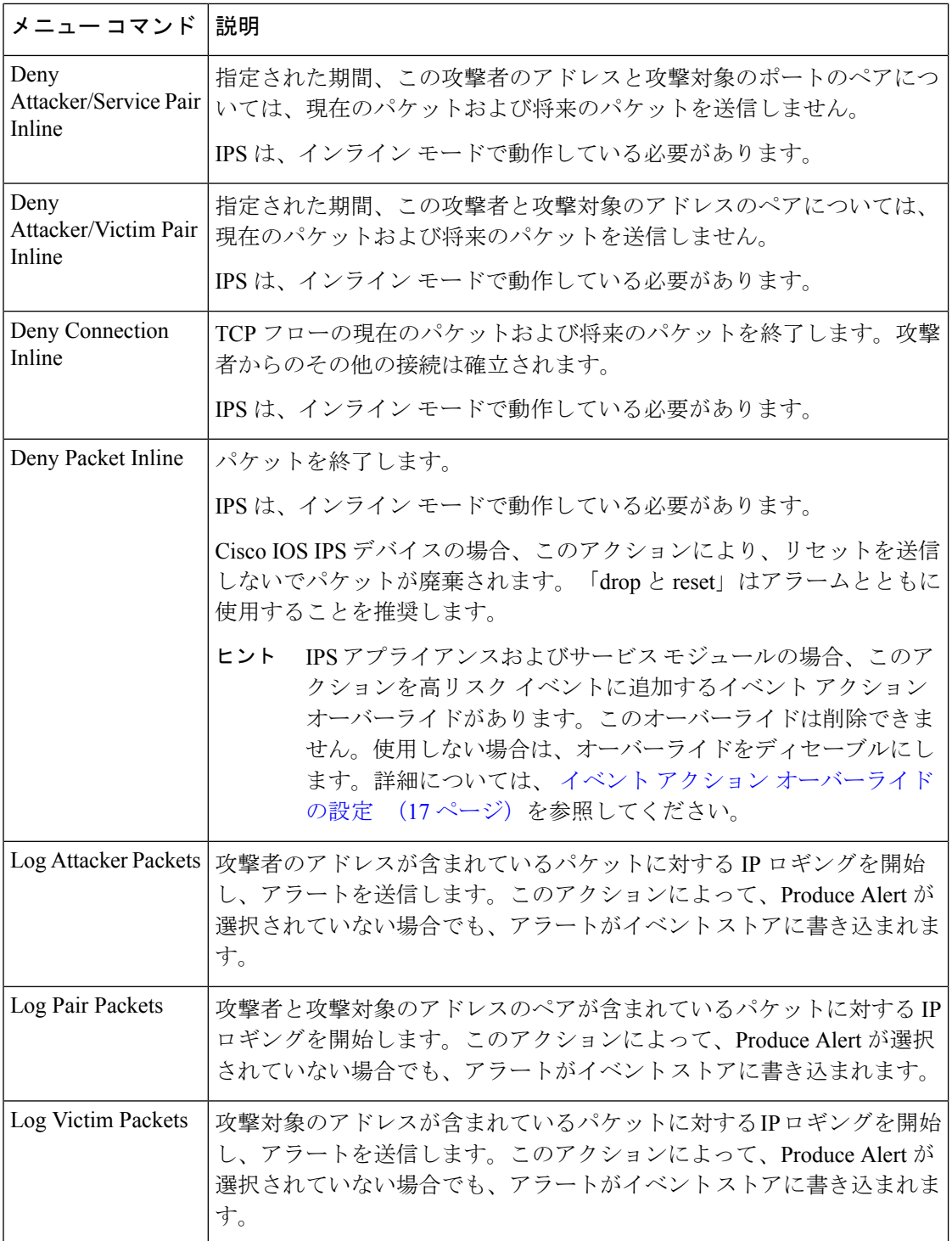

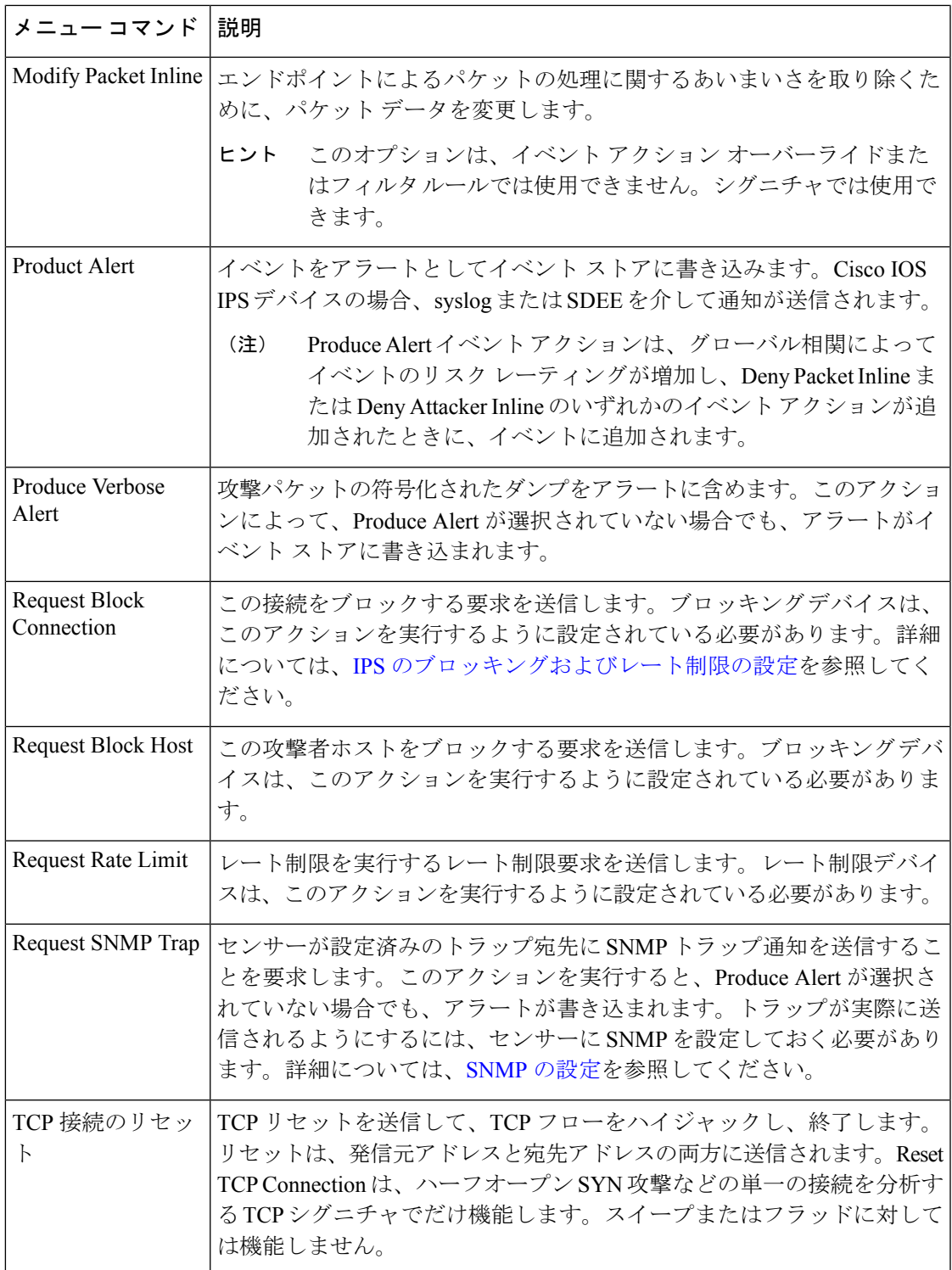

#### 関連項目

Ι

• イベント アクション フィルタの設定 (6 ページ)

- イベント アクション オーバーライドの設定 (17 ページ)
- [シグニチャの設定](csm-user-guide-424_chapter39.pdf#nameddest=unique_290)

# イベント アクション フィルタの設定

特定のアクションをイベントから削除するか、または、イベント全体を破棄してセンサーによ る今後の処理を回避するように、イベント アクション フィルタを設定できます。

フィルタによって、センサーは、イベントに応答して特定のアクションを実行できます。すべ てのアクションを実行したり、イベント全体を削除したりする必要はありません。フィルタ は、イベントからアクションを削除することで機能します。1 つのイベントからすべてのアク ションを削除するフィルタは、イベントを効率的に消費します。フィルタルールを設定する前 に、イベント アクション フィルタ ルールの管理に関するヒント (8 ページ) を参照してく ださい。

スイープ シグニチャをフィルタリングする場合は、宛先アドレスをフィルタリングしな いことを推奨します。複数の宛先アドレスがある場合、最後のアドレスだけがフィルタ との照合に使用されます。 (注)

#### 関連項目

- IPS イベント アクションについて (3 ページ)
- ステップ **1** 次のいずれかを実行して、Event Action Filters ポリシーを開きます。
	- (デバイスビュー)ポリシーセレクタから [IPS] > [イベントアクション(Event Actions)] > [イベント アクションフィルタ(Event Action Filters)] を選択します。
	- (ポリシービュー、IPSアプライアンスおよびサービスモジュール)[IPS]>[イベントアクション(Event Actions) ]>[イベントアクションフィルタ (Event Action Filters) ] を選択してから、既存のポリシーを 選択するか、または新しいポリシーを作成します。
	- (ポリシービュー、Cisco IOS IPS デバイス)[IPS(ルータ)(IPS (Router))] > [イベントアクション (Event Actions)] > [イベントアクションフィルタ(Event Action Filters)] を選択してから、既存のポ リシーを選択するか、または新しいポリシーを作成します。

テーブルに、セクションごとに分類された既存のフィルタルールが表示されます。[Local]セクションは、 (デバイスビューで)選択したデバイスに定義されているルール用のセクションです。共有または継承さ れたポリシーの場合、必須ルールおよびデフォルトルール用のセクションもあります。このポリシーの内 容の詳細については、 [Event Action Filters] ページ (9 ページ)を参照してください。

ステップ **2** フィルタルールを作成する行を選択して [行の追加(Add Row)] ボタンをクリックするか、または行を右 クリックして [行の追加(Add Row)] を選択します。この操作により、[Add Filter Item] ダイアログボック スが開きます。このダイアログボックスのオプションの詳細については、 [Add Filter Item]/[Edit Filter Item] ダイアログボックス (12 ページ)を参照してください。

#### ヒント

- 行を選択しなかった場合、新しいルールはローカル範囲の最後に追加されます。
- 既存の行を選択して、行全体(「行の編集(Edit Row)」ボタンをクリックする)または特定のセルを 編集することもできます。特定のセルを編集するには、セルを右クリックして、コンテキストメニュー の一番上からそのセルに関連する編集コマンドを選択します。
- ルールを選択して [行の削除(Delete Row)] ボタンをクリックすると、そのルールを削除できます。
- フィルタ ルールのリスト全体を Comma-Separated Values (CSV; カンマ区切り値) ファイルにエクス ポートできます。[ファイルへのエクスポート(Export to File)] をクリックして Security Manager サー バーの適切なフォルダにナビゲートし、デフォルト名を使用しない場合はファイル名を変更して[保存 (Save)] をクリックします。
- ステップ **3** フィルタルールを設定します。一般的に設定が必要な重要項目は次のとおりです。フィールドの設定に関 する詳細およびここで説明していないフィールドの情報については、[Add Filter Item]/[Edit Filter Item] ダイ アログボックス (12 ページ)を参照してください。
	- [Name]:ルールの名前を入力する必要があります。意味のある名前を使用してください。
	- [Signature,Subsignature ID]:フィルタをすべてのシグニチャに適用する必要がある場合は、デフォルト 値を使用します。特定のシグニチャをターゲットにする場合は、そのシグニチャおよびサブシグニチャ の ID を入力します。これらの値は、シグニチャ ポリシーでシグニチャを検索することで取得できま す([\[Signatures\]](csm-user-guide-424_chapter39.pdf#nameddest=unique_1378) ページを参照)。
	- [Attacker and Victim Addresses and Ports]:だれが攻撃しているのか、または攻撃対象はだれかに関係な くフィルタを適用する必要がある場合は、デフォルト値を使用します。攻撃者または攻撃対象に固有 のフィルタを作成する場合は、適切なアドレスおよびポートと一致するようにこれらのフィールドを 更新します。
	- [RiskRating]:この値は、多くの場合変更が必要です。フィルタは、ここで設定した最小~最大範囲内 のイベントに適用されます。デフォルト値(0-100)を指定すると、すべてのイベントにフィルタルー ルが適用されます。特定のシグニチャIDを設定した場合、レーティングはそのシグニチャのイベント にだけ適用されます(この場合、デフォルトのリスク レーティングをそのまま使用できることがあり ます)。

たとえば、90 ~ 100 などの高リスク イベントだけをターゲットにできます。

- [ActionstoSubtract]:イベントから除外するアクションを選択します。複数のアクションを選択するに は、Ctrl を押しながらクリックします。実際にはイベントに割り当てられていないアクションを選択 した場合、フィルタ ルールは基本的にはイベントに何の影響も与えません。アクションの詳細につい ては、[Edit Action]、[Add Action]、[Replace Action] [ダイアログボックスを](csm-user-guide-424_chapter39.pdf#nameddest=unique_1392)参照してください。
- [Stop on Match]:このフィルタ ルールを停止ルールとして定義するかどうかを指定します。この設定 によって、イベント アクション フィルタ ルール テーブルに残っているルールを処理する方法が決ま ります。
- このオプションを選択し、イベントがルールの条件を満たす場合、このルールは、イベントに対 してテストされる最後のルールとなります。このルールによって識別されたアクションはイベン トから削除され、デバイスは、イベントに割り当てられている残りのすべてのアクションを実行 します。
- このオプションを選択していない場合、このフィルタ ルールの条件を満たすイベントも、イベン ト アクション フィルタ テーブル内の後続のルールと比較されます。後続のルールは、すべての ルールがテストされるか、またはイベントが停止ルールに一致するまでテストされます。

フィルタルールの定義が完了したら、[OK] をクリックします。

ステップ **4** 適切な行を選択しないでルールを追加した場合は、追加されたルールを選択し、上下の矢印ボタンを使用 して適切な位置にルールを移動します。停止ルールが、停止よりも前に適用させる他のルールのあとに配 置されていることを確認します。

### イベント アクション フィルタ ルールの管理に関するヒント

次に、イベント アクション フィルタ ルールを効果的に管理するために役立つヒントを示しま す。

• ディセーブルなルールには、テーブルの行にハッシュ マークが重なって表示されます。 ルールのイネーブル/ディセーブルステータスを変更するには、ルールを右クリックし、 [有効化 (Enable) ] または [無効化 (Disable) ] を必要に応じて選択します。ルールの編集 時にステータスを変更することもできます。

ルールを使用停止にする場合はルールをディセーブルにするのが有効ですが、将来、そのルー ルの使用を再開する可能性があります。ルールを再作成しなくて済むように、ディセーブルに したルールはそのままテーブル内に保持されます。

• 既存のルールの場合、セルを右クリックしてコンテキストメニューの一番上の部分から適 切な編集コマンドを選択することで、イベント アクション フィルタ ルール テーブルから 直接フィールドの大部分を編集できます。たとえば、「攻撃者のポート (Attacker Ports) 1 セルを右クリックし、[攻撃者のポートの編集(Edit Attacker Ports)] を選択します。

これらの右クリック コマンドの多くが、選択したプロパティだけを含む [Edit Filter Item] ダイ アログボックスのバージョンです。その他のコマンドは値を変更するだけか、あるいは追加ま たは削除する値を選択するためのサブメニューを開きます。たとえば、[Action]セルを右クリッ クすると、次の 4 つのコマンドが表示されます。

- [アクションに追加(Add to Actions)]:アクションのリストからアクションを選択して、 すでにルールに定義されているアクションに追加します。
- [アクションから削除(Delete from Actions)]:ルールに定義されているアクションのリス トからアクションを選択して、ルールから削除します。
- [アクションを置換(Replace Actions With)]:アクションのリストからアクションを選択 して、ルールに定義されているアクションを完全に置き換えます。
- [アクションの編集(Edit Actions)]:ルールのすべてのアクションを選択できるダイアロ グボックスが開きます。選択した内容でセルの内容が置き換わります。
- フィルタルールは順序リストとして設定されますが、ルールは上から下へ順に処理および 適用されるものの、「最初に一致したもの勝ち」リストとして処理されるわけではありま せん。各ルールには Stop プロパティがあり、ルールは停止ルールであるか停止ルールで ないかのどちらかになります。処理は、イベントが停止ルールと一致した場合にだけ終了 します。イベントが非停止ルールと一致した場合、そのイベントは後続のフィルタルール と比較されます。このように、複数のフィルタルールを1つのイベントに適用できます。 停止ルールを作成する場合は、イベントに対して処理される他のすべてのルールの下に停 止ルールを配置するようにします。

停止ルールを定義しなかった場合、各イベントがすべてのフィルタルールと比較され、一致し たすべてのルールが上から下に順にイベントに適用されます。

- イベント アクション フィルタ ルール ポリシーは、継承が可能です。そのため、すべての デバイスで共有するフィルタルールが含まれる共有ポリシーをポリシービューで設定し、 (デバイス ビューで)そのルールを各デバイスに継承させ、デバイス ビューで各デバイ スに固有のローカル フィルタ ルールを設定することが可能です。ポリシーを継承する方 法の詳細については、次を参照してください。
	- [新しい共有ポリシーの作成](csm-user-guide-424_chapter5.pdf#nameddest=unique_330)
	- [継承と割り当て](csm-user-guide-424_chapter5.pdf#nameddest=unique_292)
	- [ルールの継承または継承の解除](csm-user-guide-424_chapter5.pdf#nameddest=unique_136)

#### 関連項目

- イベント アクション フィルタの設定 (6 ページ)
- [Event Action Filters] ページ (9 ページ)

## **[Event Action Filters]** ページ

[Event ActionsFilters] ページを使用して、イベント アクション フィルタ ルールを設定します。 フィルタルールでは、特定のアクションをイベントから削除することや、イベント全体を廃棄 してセンサーによる今後の処理を回避することができます。

イベント アクション フィルタは順序リストとして処理され、フィルタはリスト内で上下に移 動できます。フィルタによって、センサーは、イベントに応答して特定のアクションを実行で きます。すべてのアクションを実行したり、イベント全体を削除したりする必要はありませ ん。フィルタは、イベントからアクションを削除することで機能します。1 つのイベントから すべてのアクションを削除するフィルタは、イベントを効率的に消費します。

イベント アクション フィルタ ルールを設定する前に、次の項を参照してください。

• イベント アクション フィルタの設定 (6 ページ)

- イベント アクション フィルタ ルールの管理に関するヒント (8 ページ)
- IPS イベント アクションについて (3 ページ)

$$
\underline{\mathcal{L}}
$$

ヒント ディセーブルなルールには、テーブルの行にハッシュ マークが重なって表示されます。 ルールのイネーブル/ディセーブルステータスを変更するには、ルールを右クリックし、 [有効化(Enable)]または[無効化(Disable)]を必要に応じて選択します。ルールの編集 時にステータスを変更することもできます。

#### ナビゲーション パス

- (デバイスビュー) ポリシーセレクタから [IPS] > [イベントアクション(Event Actions)] > [イベントアクションフィルタ(Event Action Filters)] を選択します。
- (ポリシービュー、IPSアプライアンスおよびサービスモジュール) [IPS]>[イベントアク ション(Event Actions)] > [イベントアクションフィルタ(Event ActionFilters)] を選択し てから、既存のポリシーを選択するか、または新しいポリシーを作成します。
- (ポリシービュー、Cisco IOS IPS デバイス)[IPS(ルータ)(IPS (Router))] > [イベント アクション(Event Actions)] > [イベントアクションフィルタ(Event ActionFilters)] を選 択してから、既存のポリシーを選択するか、または新しいポリシーを作成します。

フィールド リファレンス

表 **2 : [Event Action Filters]** ページ

| 要素          | 説明                                 |
|-------------|------------------------------------|
| 名前          | フィルタ ルールの名前。                       |
| Active      | シグニチャがアクティブかどうかを示します。              |
|             | このセルは Cisco IOS IPS ポリシーでは使用できません。 |
| (IDs)       | このルールを適用するシグニチャ ID。                |
| <b>Subs</b> | サブシグニチャ ID。                        |

I

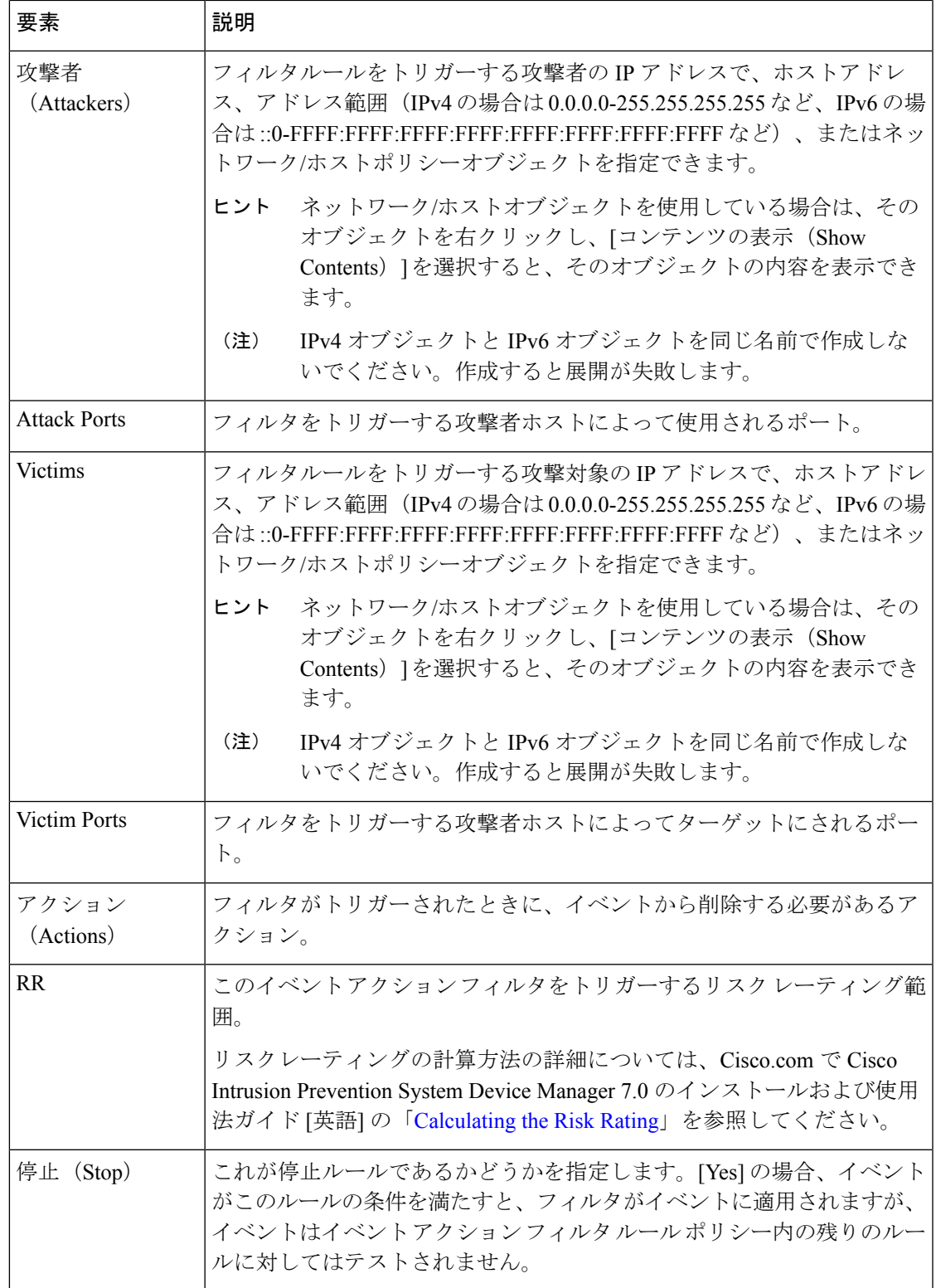

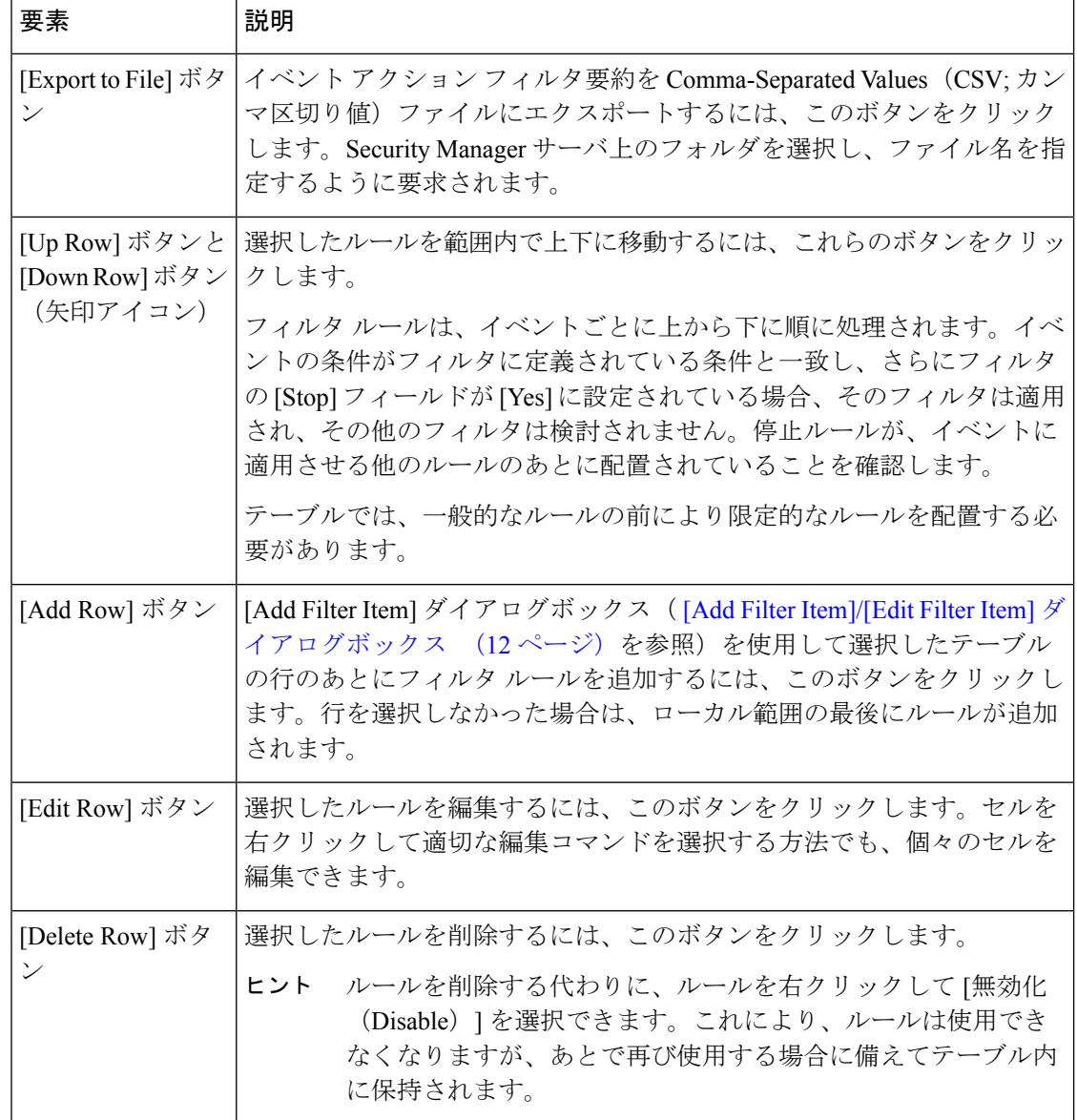

# **[Add Filter Item]/[Edit Filter Item]** ダイアログボックス

[Add Filter Item]/[Edit Filter Item] ダイアログボックスを使用して、イベント アクション フィル タ ルールを設定します。

## $\mathcal{Q}$

既存のルールの場合、セルを右クリックしてコンテキスト メニューの一番上の部分から 適切なコマンドを選択することで、イベント アクション フィルタ ルール テーブルから 直接これらのフィールドの大部分を編集できます。たとえば、「攻撃者のポート (Attacker Ports) | セルを右クリックし、[攻撃者のポートの編集 (Edit Attacker Ports) | を選択しま す。これらの右クリック コマンドの多くが、選択したプロパティだけを含む [Edit Filter Item] ダイアログボックスのバージョンです。これらのコンテキスト編集ダイアログボッ クスのヘルプを参照するには、下部のテーブル内でプロパティの説明を探します。 ヒント

#### ナビゲーション パス

[イベントアクションフィルタ(Event Action Filters)] ページ( [Event Action Filters] ページ (9ページ)を参照)から、[列の追加 (Add Row) ] ボタンをクリックするか、またはルール をフィルタして、 [行の編集(Edit Row)] ボタンをクリックします。

#### 関連項目

- イベント アクション フィルタの設定 (6 ページ)
- イベント アクション フィルタ ルールの管理に関するヒント (8 ページ)

#### フィールド リファレンス

#### 表 **3 : [Add Filter Item]/[Edit Filter Item]** ダイアログボックス

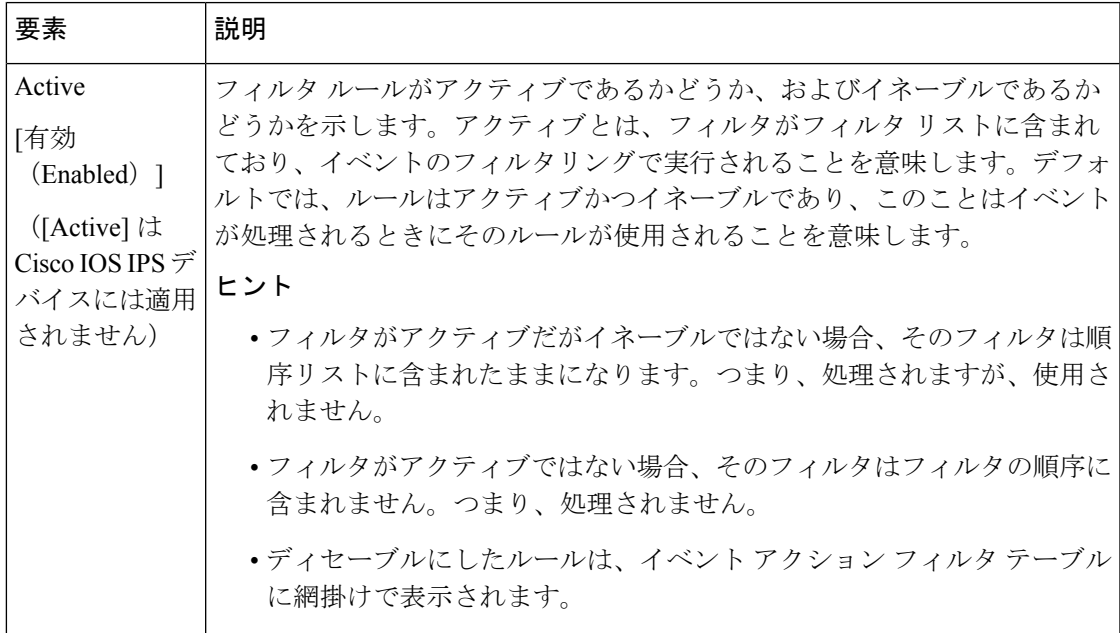

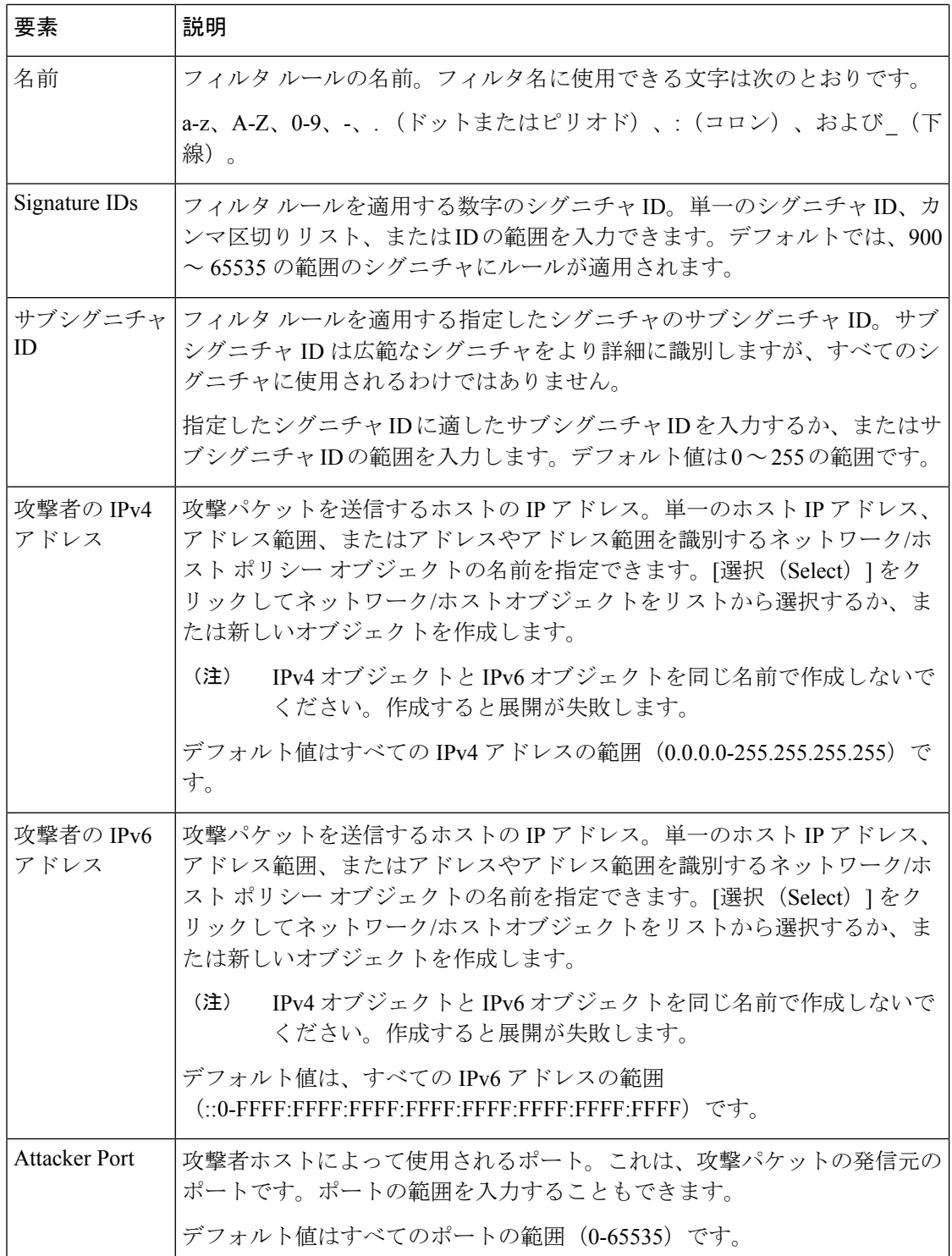

Ι

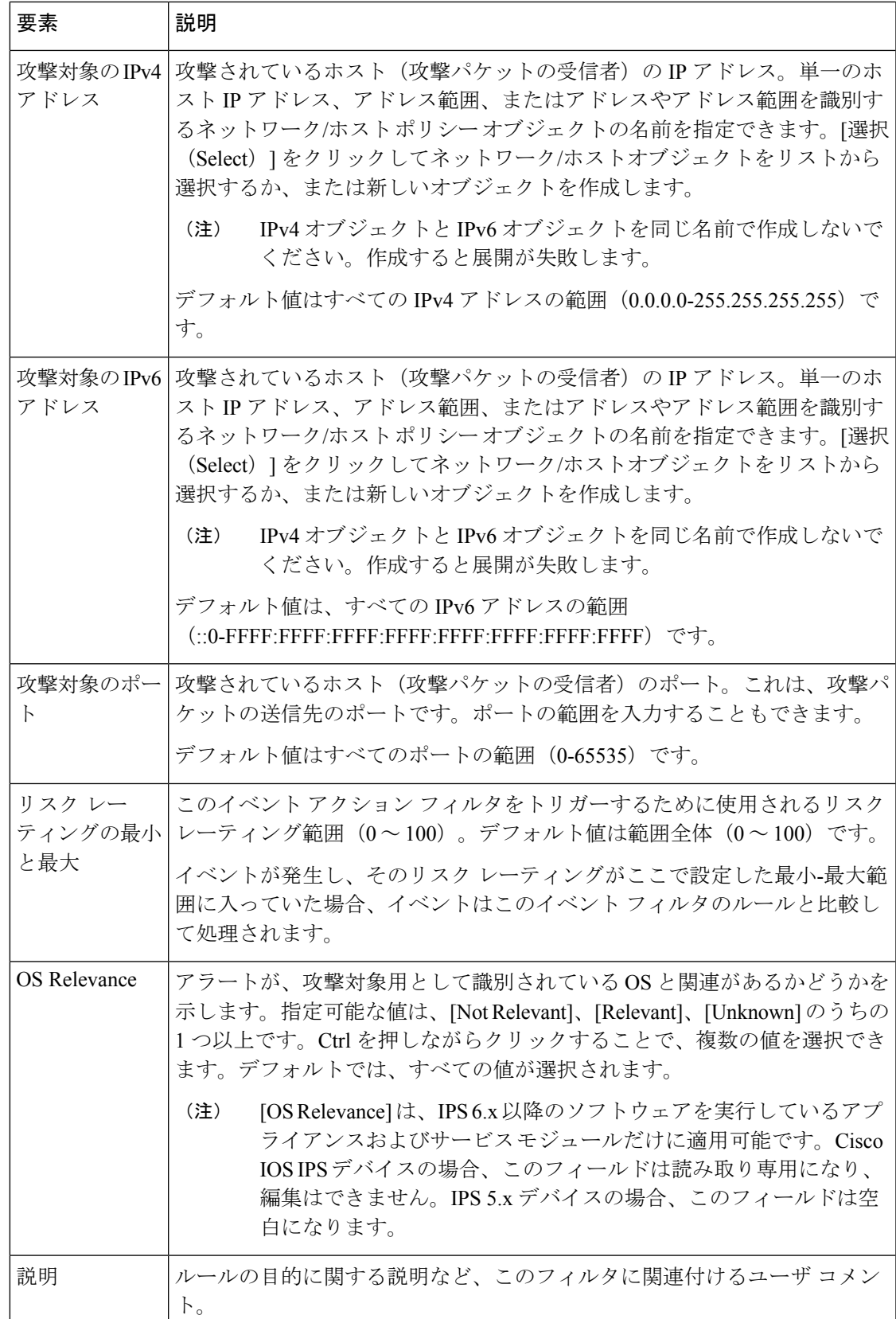

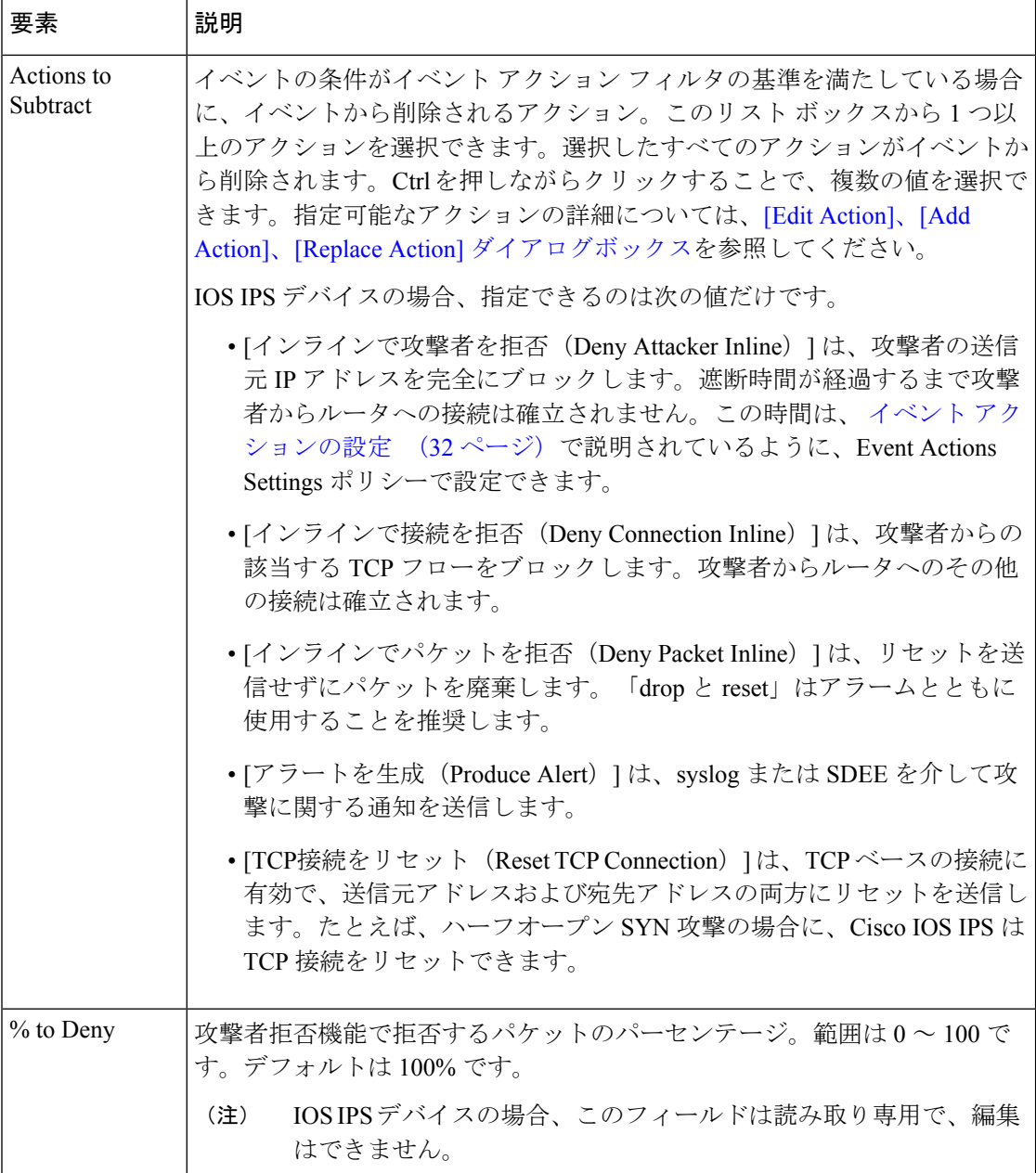

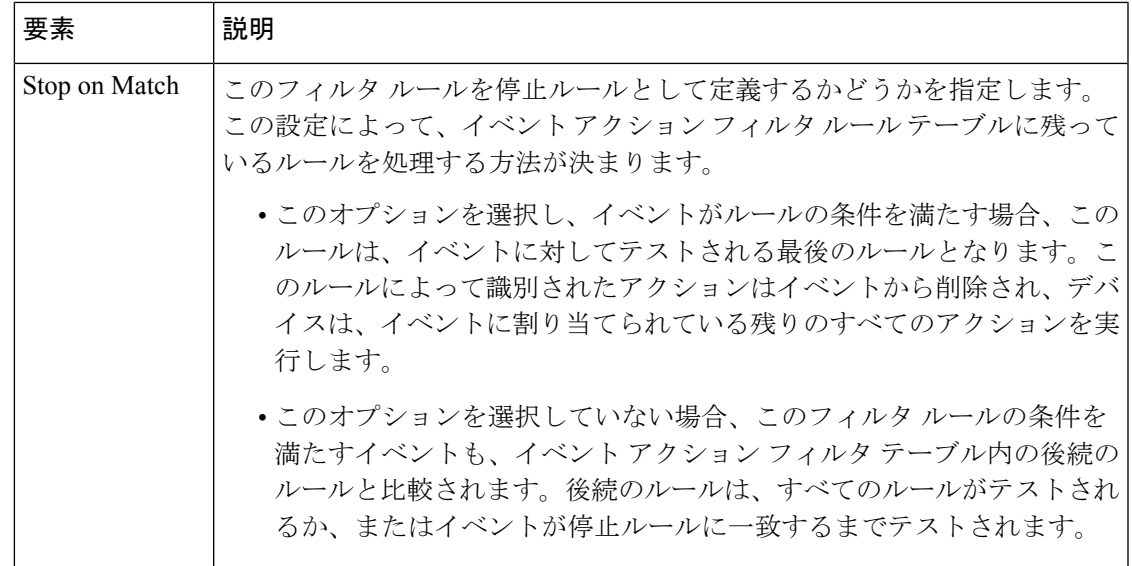

# イベント アクション オーバーライドの設定

イベント アクション オーバーライドを追加すると、イベントのリスク レーティングに基づい て、そのイベントに関連付けられているアクションを変更できます。イベントアクションオー バーライドは、各シグニチャを個別に設定しないで、グローバルにイベントアクションを追加 する方法です。

各イベントアクションには、関連付けられたリスクレーティング範囲があります。シグニチャ イベントが発生し、そのイベントのリスクレーティングがイベントアクションの範囲内に入っ ていた場合、そのアクションがイベントに追加されます。たとえば、リスク レーティングが 85 以上のイベントで SNMP トラップを生成させる場合、Request SNMP Trap のイベント アク ション オーバーライドを作成し、そのリスク レーティング 85 ~ 100 を設定します。

### $\Omega$

アクションオーバーライドを使用できないようにする場合は、イベントアクションの設 定 (32 ページ)の説明に従って、イベント アクション オーバーライド コンポーネント 全体をディセーブルにします。 ヒント

#### 関連項目

• IPS イベント アクションについて (3 ページ)

ステップ **1** 次のいずれかを実行して、Event Action Overrides ポリシーを開きます。

• (デバイスビュー)ポリシーセレクタから [IPS] > [イベントアクション(Event Actions)] > [イベント アクションのオーバーライド(Event Action Overrides)] を選択します。

- (ポリシービュー、IPSアプライアンスおよびサービスモジュール)[IPS]>[イベントアクション(Event Actions)] > [イベントアクションのオーバーライド(Event Action Overrides)] を選択してから、既存 のポリシーを選択するか、または新しいポリシーを作成します。
- (ポリシービュー、Cisco IOS IPS デバイス) [IPS (ルータ) (IPS (Router))] > [イベントアクション (Event Actions)] > [イベントアクションのオーバーライド(Event Action Overrides)] を選択してか ら、既存のポリシーを選択するか、または新しいポリシーを作成します。

テーブルに既存のオーバーライドが表示され、アクション、アクションが追加されるアラートのリスク レーティング、およびルールがイネーブルかどうかが示されます。ルールの順序は関係しません。アラー トに適用されるすべてのオーバーライドによって、関連付けられたアクションが追加されます。

テーブルには、指定可能なアクションごとに最大で 1 つのエントリを含めることができます。

#### ステップ **2** 目的のオーバーライドを設定します。

•新しいオーバーライドを追加するには、テーブルの下の [行の追加 (Add Row) 1 (+) ボタンをクリッ クし、[イベントアクションルールの追加(Add Event Action Rule)] ダイアログボックスに入力しま す。ダイアログボックスでは、追加するアクションを選択し、アクションに追加するアラートのレー ティング範囲 (90 ~ 100 など) を入力して、[OK] をクリックします。詳細については、 [イベントア クションルールの追加または編集(Add or Edit Event Action Rule)] ダイアログボックス (19 ページ) を参照してください。

リスクレーティング範囲は、0~100の値である必要があります。80-90のように、範囲の最小値と最大値 をハイフンで区切ります。

新しいオーバーライドを追加するときは、独自のリスクレーティングを定義するか、事前に定義されたリ スク レーティング ポリシー オブジェクトを使用できます。バージョン 4.5 以降、Security Manager にはい くつかの事前定義されたリスク レーティング ポリシー オブジェクトがあります。

- [極めて高いリスク (Extreme Risk) ] (90 ~ 100)
- [高リスク (High Risk) ]  $(76 \sim 90)$
- [中-高リスク (Medium-High Risk) ]  $(61 \sim 75)$
- $[\uparrow \uparrow \downarrow \uparrow \uparrow \uparrow$  (Medium Risk) ] (46 ~ 60)
- [中-低リスク (Medium-Low Risk) ] (30  $\sim$  45)
- [低リスク(Low Risk)]  $(16 \sim 30)$
- [非常に低いリスク (Very Low Risk) ] (1~15)

これらの事前定義されたポリシーオブジェクトの詳細については、リスク評価ポリシーオブジェクトの構 成 (20 ページ)を参照してください。

これらの事前定義されたポリシーオブジェクトは編集できませんが、ユーザーが定義した独自のポリシー オブジェクトを追加および編集できます。

- オーバーライドを編集するか、オーバーライドを無効にするか、またはリスクレーティングを変更す るには、オーバーライドを選択して [行の編集(Edit Row)](鉛筆)ボタンをクリックします。イベ ント アクションは変更できません。
- IPS デバイスが再検出されると、リスク レーティング ポリシー オブジェクトの値がインライン値 に置き換えられます。たとえば、高リスクポリシーオブジェクト (80~89) をいずれかのイベン トアクションに割り当ててデバイスに展開した場合、再検出後、そのポリシーオブジェクトの値 はそのインライン値 80 ~ 89 に置き換えられます。 (注)
	- オーバーライドを削除するには、オーバーライドを選択し、[行の削除(DeleteRow)]ボタンをクリッ クします。
- IPSアプライアンスおよびサービスモジュールのポリシーには、DenyPacketInlineのオーバーライ ドがデフォルトで含まれており、これは削除できません。そのオーバーライドを使用しない場合 は、ディセーブルにします。 (注)
	- オーバーライドのリスト全体をカンマ区切り値(CSV)ファイルにエクスポートするには、[ファイル へのエクスポート(Export to File)] をクリックして Security Manager サーバーの適切なフォルダにナ ビゲートし、デフォルト名を使用しない場合はファイル名を変更して [保存 (Save) ] をクリックしま す。

## **[**イベントアクションルールの追加または編集(**Add or Edit Event Action Rule**)**]** ダイアログボックス

[イベントアクションルールの追加(Add Event Action Rule)]/ [イベントアクションルールの編 集(Edit Event Action Rule) ]ダイアログボックスを使用して、バージョン 4.5 以降の Security Manager で使用できる事前定義されたリスク レーティング ポリシー オブジェクトの 1 つに基 づいてイベントアクションルールを追加します。

#### ナビゲーション パス

[イベントアクションオーバーライド(Event Action Overrides)] ポリシーから、オーバーライ ドテーブルの下の[行の追加 (Add Row) 1ボタンをクリックするか、テーブル内の行を選択し て [行の編集(Edit Row)] ボタンをクリックします。Event Action Overrides ポリシーを開く方 法については、イベント アクション オーバーライドの設定 (17ページ)を参照してくださ い。

#### フィールド リファレンス

表 **<sup>4</sup> : [**イベントアクションルールの追加または編集(**Add or Edit Event Action Rule**)**]** ダイアログボックス

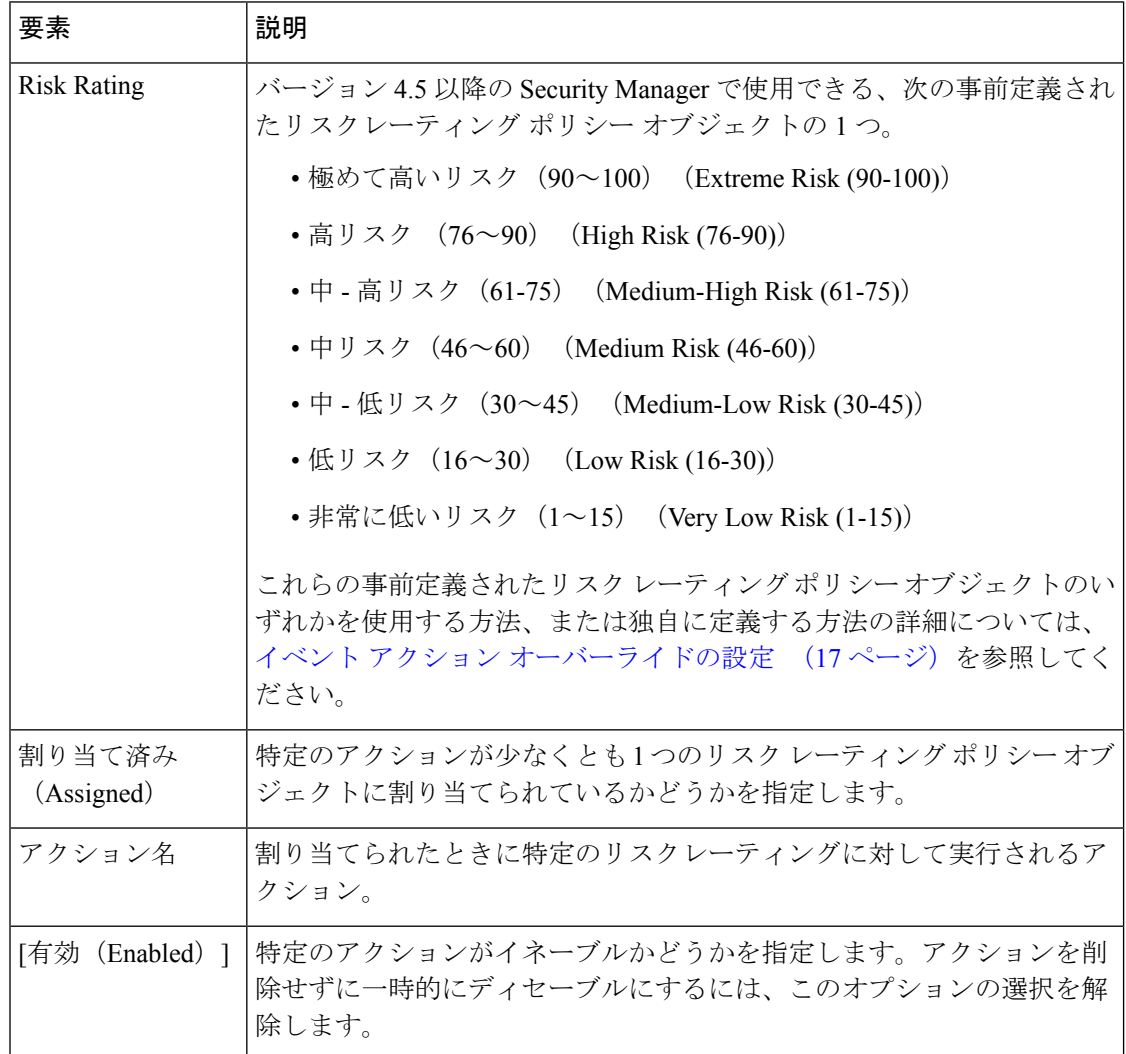

## リスク評価ポリシーオブジェクトの構成

[リスクレーティングポリシーオブジェクト(Risk Rating Policy Object)] ダイアログボックス を使用して、IPS のポリシーオブジェクトを設定します。7 つの事前定義されたポリシーオブ ジェクトがリスク評価に使用できます。独自に定義することもできます。

#### ナビゲーション パス

[管理 (Manage) ] > [ポリシーオブジェクト (Policy Objects) ] > [すべてのオブジェクトタイプ (All Object Types)] を選択し、次に [オブジェクトタイプセレクタ(Object Type Selector)] か ら [リスクレーティング (Risk Rating) ] を選択します。作業領域内を右クリックしてから [新 規オブジェクト (New Object) ] を選択するか、行を右クリックしてから [オブジェクトの編集

(EditObject)]を選択します。ただし、事前定義されたポリシーオブジェクトを編集すること はできません。

[新規オブジェクト(New Object)] または [オブジェクトの編集(Edit Object)] のどちらを選 択したかに応じて、[リスクレーティングの追加( Add Risk Rating)] または [リスクレーティ ングの編集(Edit Risk Rating)] ダイアログボックスが表示されます。 [イベントアクション ルールの追加または編集(Add or Edit Event Action Rule)] ダイアログボックス (19 ページ) を参照してください。

このトピックの残りの部分では、[リスクレーティングポリシーオブジェクト(RiskRatingPolicy Object)] ダイアログボックスに表示されるフィールドについて説明します。

#### 関連項目

- イベント アクション オーバーライドの設定 (17 ページ)
- [イベントアクションルールの追加または編集(Add or Edit Event Action Rule)] ダイアロ グボックス (19 ページ)

#### フィールド リファレンス

#### 表 **<sup>5</sup> : [**リスクレーティングポリシーオブジェクト(**Risk Rating Policy Object**)**]** ダイアログ ボックス

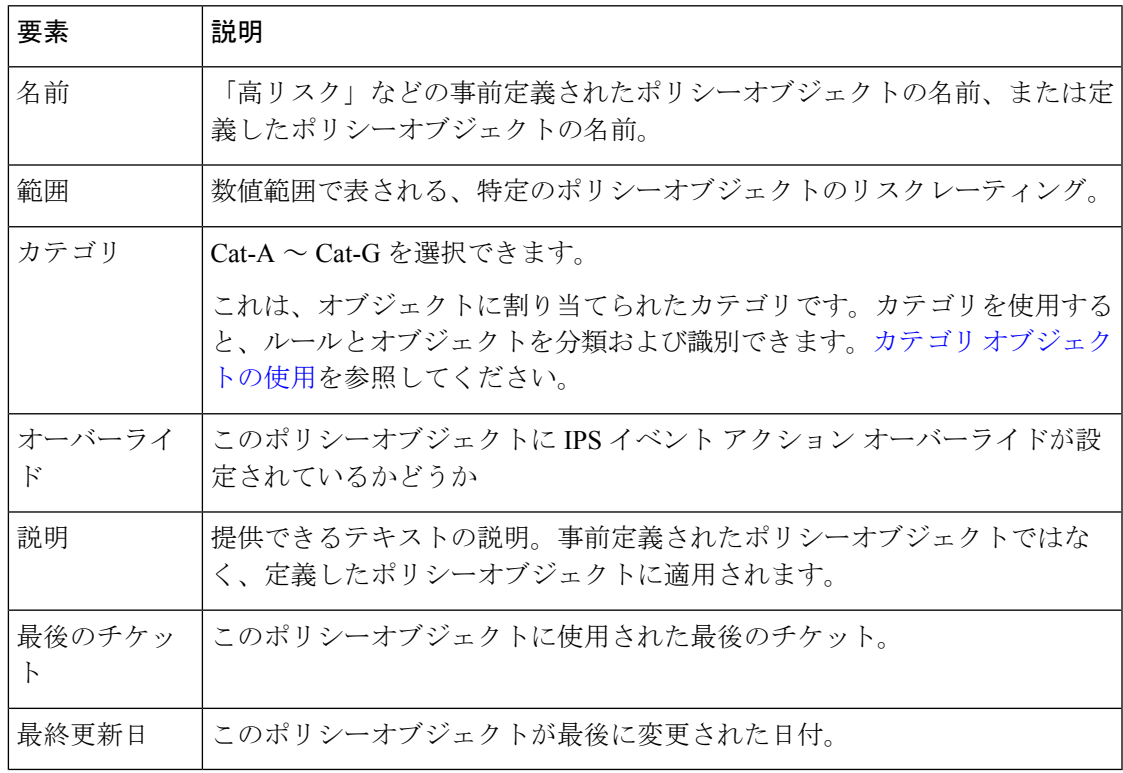

## **[**リスク レーティングの追加または編集**]** ダイアログボックス

[リスクレーティングの追加または編集(Add or Edit Risk Rating)] ダイアログボックスを使用 して、IPS リスクレーティングのポリシーオブジェクトを定義します。

#### ナビゲーション パス

[管理(Manage)] > [ポリシーオブジェクト(Policy Objects)] > [すべてのオブジェクトタイプ (All Object Types)] を選択し、次に [オブジェクトタイプセレクタ(Object Type Selector)] か ら[リスク評価 (Risk Rating) ]を選択します。作業領域内を右クリックしてから[新規オブジェ クト(New Object)] を選択するか、行を右クリックしてから [オブジェクトの編集(Edit Object)]を選択します。ただし、事前定義されたポリシーオブジェクトを編集することはでき ません。

#### 関連項目

- イベント アクション オーバーライドの設定 (17 ページ)
- [イベントアクションルールの追加または編集(Add or Edit Event Action Rule)] ダイアロ グボックス (19 ページ)

フィールド リファレンス

表 **6 : [**リスク レーティングの追加または編集**]** ダイアログボックス

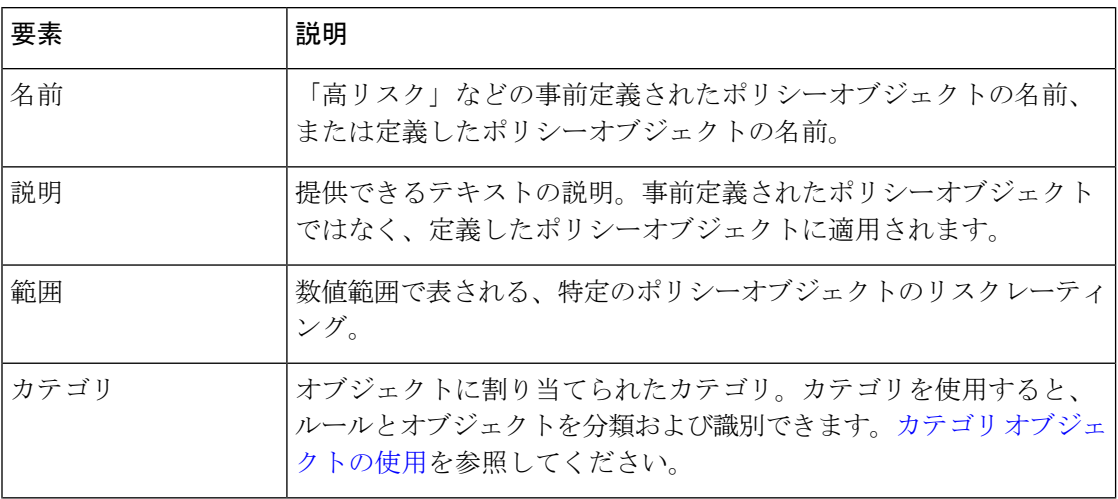

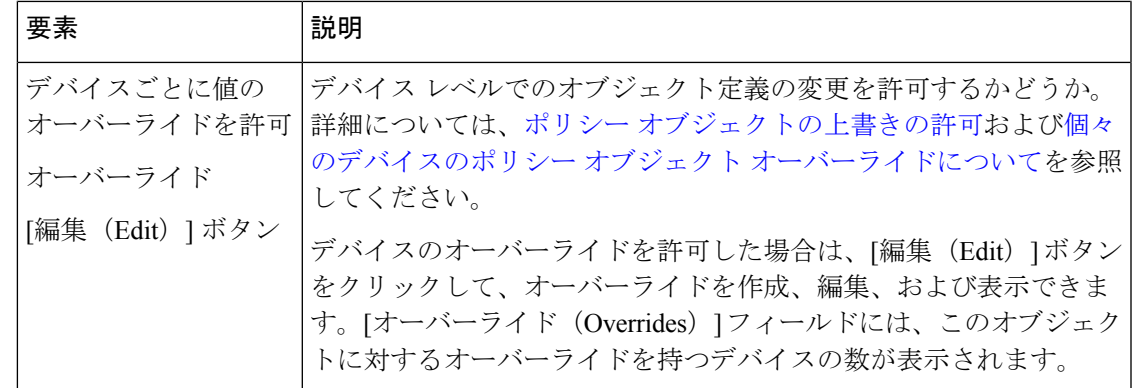

# **IPS** イベント アクション ネットワーク情報の設定

Event Actions Network Information ポリシーを使用して、次の機能を設定します。

• ターゲットの価値レーティング([IPv4ターゲットの価値レーティング(IPv4 Target Value Ratings)] タブと [IPv6ターゲットの価値レーティング(IPv6 Target Value Ratings)] タ ブ):ネットワーク資産のターゲットの価値レーティングを設定できます。センサーは、 アラートの全体的なリスクレーティングを計算するときに、このレーティングを使用しま す。ミッションクリティカルな資産を識別することによって、より重大なシグニチャイベ ントアクションをトリガーできます。名前が示すように、適切なタブを選択することによ り、IPv4 または IPv6 を使用できます。

ターゲットの価値レーティングは、IPS アプライアンス、サービス モジュール、および Cisco IOS IPS デバイスで使用できます。

詳細については、 ターゲットの価値レーティングの設定 (24 ページ)を参照してください。

• パッシブ OS フィンガープリントおよび OS マッピング([OS ID(OS Identification)] タ ブ):デバイス上で稼働しているオペレーティングシステムの情報をセンサーが使用し て、全体的なリスクレーティングのコンポーネントである攻撃関連性レーティングを決定 できます。

パッシブ OS フィンガープリントおよび OS マッピングは、IPS 6.x 以降のソフトウェアを実行 しているデバイスでだけ使用可能で、Cisco IOS IPS デバイスでは使用できません。

詳細については、以下を参照してください。

- パッシブ OS フィンガープリントについて (26 ページ)
- OS ID の設定 (Cisco IPS 6.x 以降のセンサー限定) (28 ページ)

Network Information ポリシーを開くには、次のいずれかを実行します。

• (デバイスビュー)ポリシーセレクタから**[IPS] > [**イベントアクション(**Event Actions**)**] > [**ネットワーク情報(**Network Information**)**]** を選択します。

- (ポリシービュー、IPS アプライアンスおよびサービスモジュール)**[IPS] > [**イベントア クション(**Event Actions**)**] > [**ネットワーク情報(**Network Information**)**]** を選択し、既 存のポリシーを選択するか、または新しいポリシーを作成します。
- (ポリシービュー、Cisco IOSIPS デバイス)**[IPS**(ルータ)(**IPS(Router)**)**] > [**イベント アクション(**Event Actions**)**] > [**ネットワーク情報(**Network Information**)**]** を選択し、 既存のポリシーを選択するか、または新しいポリシーを作成します。

### ターゲットの価値レーティングの設定

ネットワーク資産にターゲットの価値レーティングを割り当てることができます。ターゲット の価値レーティングは、各アラートのリスクレーティング値の計算に使用される要素の1つで す。IP アドレスで識別されるネットワーク資産の、認識されている重要性を特定します。

価値の高い企業リソースにはより厳しく、あまり重要でないリソースにはより緩やかなセキュ リティ ポリシーを開発できます。たとえば、デスクトップ ノードに割り当てるターゲットの 価値レーティングよりも高いターゲットの価値レーティングを会社の Web サーバに割り当て ることができます。この場合、会社の Web サーバに対する攻撃には、デスクトップ ノードに 対する攻撃よりも高いリスク レーティングが付与されます。イベントのリスク レーティング が高いほど、より厳しいシグニチャ イベント アクションがトリガーされます。

4 つの価値レーティングを設定できます。最も高い値から最も低い値まで順に、[Mission Critical]、[High]、[Medium]、[Low]、[No Value](ゼロ値)となります。

リスクレーティングの計算方法の詳細については、Cisco.com で『Installing and Using Cisco Intrusion Prevention System Device Manager 7.0』の「[Calculating](https://www.cisco.com/c/en/us/td/docs/security/ips/7-0/configuration/guide/idm/idmguide7/idm_event_action_rules.html#wp2032330) the Risk Rating」を参照してくだ さい。

 $\boldsymbol{\mathsf{Q}}$ 

6.0(5) よりも前の IPS 6.0 ソフトウェアを使用しているデバイスでターゲットの価値レー ティングを設定する場合は、OS マップを作成する必要がなくても、Network Information ポリシーの [OS Identification] タブを更新してソフトウェア バグを回避することを推奨し ます。詳細については、OS ID の設定 (Cisco IPS 6.x 以降のセンサー限定) (28 ペー ジ)を参照してください。 ヒント

#### 関連項目

- IPS イベント アクション ネットワーク情報の設定 (23 ページ)
- IPS イベント アクション プロセスについて (2 ページ)

ステップ **1** 次のいずれかを実行して、Network Information ポリシーを開きます。

• (デバイスビュー)ポリシーセレクタから **[IPS] > [**イベントアクション(**Event Actions**)**] > [**ネット ワーク情報(**Network Information**)**]** を選択して、[IPv4ターゲットの価値レーティング(IPv4 Target Value Ratings)] タブまたは [IPv6ターゲットの価値レーティング(IPv6 Target Value Ratings] タブをク リックします。

- (ポリシービュー、IPSアプライアンスおよびサービスモジュール)**[IPS]>[**イベントアクション(**Event Actions**)**] > [**ネットワーク情報(**Network Information**)**]** を選択し、既存のポリシーを選択するか、 または新しいポリシーを作成します。[IPv4ターゲットの価値レーティング (IPv4Target Value Ratings)] タブまたは [IPv6ターゲットの価値レーティング(IPv6 Target Value Ratings] タブをクリックします。
- (ポリシービュー、Cisco IOS IPS デバイス)**[IPS**(ルータ)(**IPS (Router)**)**] > [**イベントアクション (**Event Actions**)**] > [**ネットワーク情報(**NetworkInformation**)**]** を選択し、既存のポリシーを選択す るか、または新しいポリシーを作成します。[IPv4ターゲットの価値レーティング(IPv4 Target Value Ratings)] タブをクリックします。
- (注) Cisco IOS IPS デバイスは IPv6 をサポートしていません。

タブに、すでに設定済みのターゲットの価値レーティングが表示され、設定済みの各レーティングカテゴ リに関連付けられている IP アドレスが示されます。テーブルには 1 つのレーティング カテゴリに 1 つず つ、最大で 5 つのエントリを含めることができます。

- ステップ **2** 目的のターゲットの価値レーティング カテゴリを設定します。
	- •新しいレーティングカテゴリを追加するには、テーブルの下の[行の追加 (Add Row) 1 (+) ボタンを クリックし、[ターゲットの価値レーティングの追加(Add Target Value Rating)] ダイアログボックス に入力します。このダイアログボックスで、追加するレーティングを選択し、カテゴリに関連付ける ホスト、ネットワーク、およびアドレス範囲を入力して、[OK]をクリックします。詳細については、 [Add Target Value Rating]/[Edit Target Value Rating] ダイアログボックス (25 ページ)を参照してくだ さい。

IPv4 アドレスには、単一のネットワーク/ホストオブジェクトを指定するか、10.10.10.10、10.10.10.0/24、 10.10.10.2-10.10.10.254 のようなホスト、ネットワーク、またはアドレス範囲のカンマ区切りリストを指定 できます。ネットワーク形式で入力したアドレスは、アドレス範囲に変換されます。IPv6 アドレスの場合 は、IPv6 アドレスの表記法を使用します。

- 既存のレーティングカテゴリの IP アドレスを編集するには、カテゴリを選択して、[行の編集(Edit Row) ] (鉛筆) ボタンをクリックします。価値レーティングは変更できません。
- レーティングを削除するには、そのレーティングを選択し、「行の削除 (Delete Row) ]ボタンをクリッ クします。

### **[Add Target Value Rating]/[Edit Target Value Rating]** ダイアログボックス

[Add Target Value Rating]/[Edit Target Value Rating] ダイアログボックスを使用して、資産の IP アドレスをレーティングカテゴリに関連付けます。[IPv4ターゲットの価値レーティング(IPv4 Target Value Ratings)] タブから [ターゲットの価値レーティング(Target Value Ratings)] ダイ アログボックスを開くと、IP アドレスは IPv4 です。[IPv6] タブから開くと、IPv6 です。

#### ナビゲーション パス

IPS Event Actions Network Information ポリシーの [IPv4ターゲットの価値レーティング(IPv4 Target Value Ratings)] タブまたは [IPv6ターゲットの価値レーティング(IPv6 Target Value

Ratings)] タブから、[ターゲットの価値レーティング(Target Value Ratings)] テーブルの下の [行の追加(Add Row)] ボタンをクリックするか、またはテーブル内の行を選択して [行の編 集 (Edit Row) 1ボタンをクリックします。[IPv4ターゲットの価値レーティング (IPv4 Target Value Ratings) 1タブまたは [IPv6ターゲットの価値レーティング (IPv6 Target Value Ratings) 1 タブを開く方法については、ターゲットの価値レーティングの設定 (24 ページ)を参照して ください。

#### フィールド リファレンス

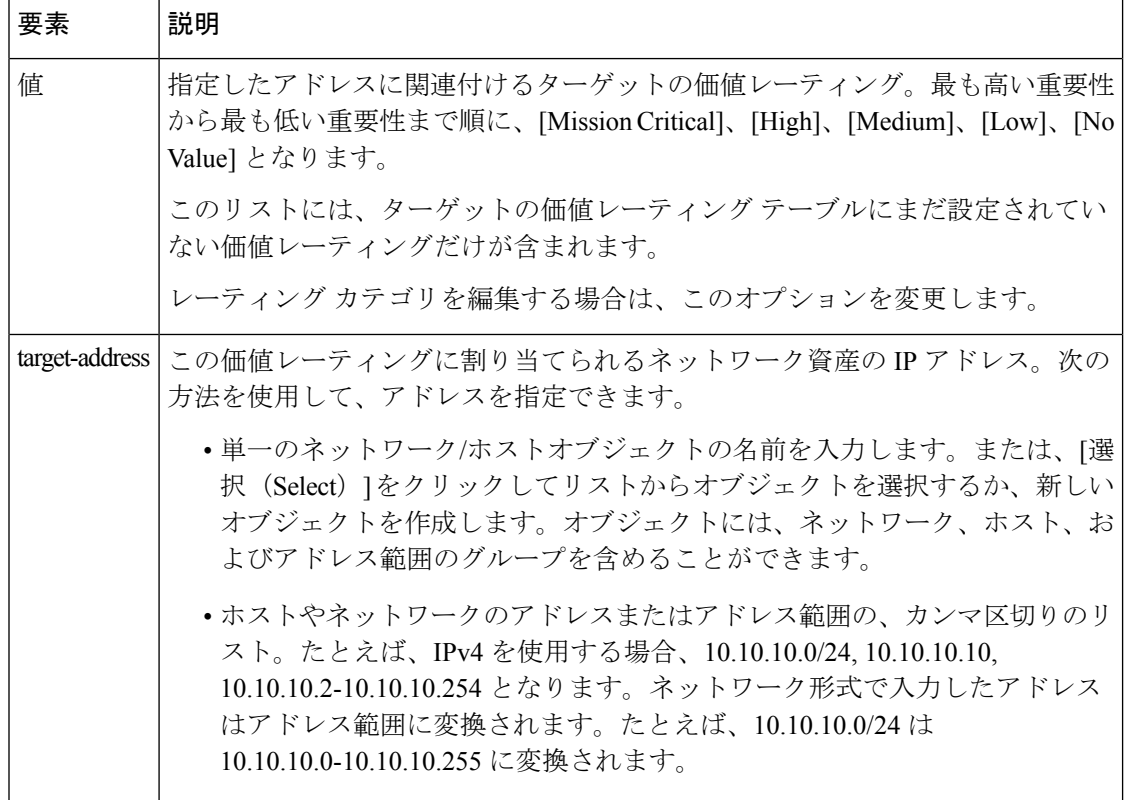

表 **<sup>7</sup> : [Add Target Value Rating]/[Edit Target Value Rating]** ダイアログボックス

# パッシブ **OS** フィンガープリントについて

パッシブ Operating System(OS; オペレーティング システム)フィンガープリントは、IPS 6.0 以降のセンサーではデフォルトでイネーブルになっており、IPS にはシグニチャごとにデフォ ルトの脆弱な OS リストが含まれています。

パッシブ OS フィンガープリントにより、センサーはホストが稼働している OS を特定できま す。センサーはホスト間のネットワークトラフィックを分析して、これらのホストのOSをそ の IP アドレスとともに格納します。センサーはネットワーク上で交換される TCPSYN および SYNACK パケットを検査して、OS タイプを特定します。

次に、センサーはターゲットホスト OS の OS を使用し、リスクレーティングの攻撃関連性 レーティングコンポーネントを計算することによって、攻撃対象への攻撃の関連性を決定しま す。センサーは、攻撃の関連性に基づいて、攻撃に対するアラートのリスクレーティングを変 更したり、攻撃のアラートをフィルタリングしたりする場合があります。ここで、リスクレー ティングを使用すると、偽陽性アラートの数を減らしたり(IDSモードの利点)、疑わしいパ ケットを明確にドロップしたり(IPSモードの利点)できます。また、パッシブOSフィンガー プリントでは、攻撃対象 OS、OSID のソース、および攻撃対象 OS との関連性をアラート内に レポートすることによって、アラート出力が拡張されます。

パッシブ OS フィンガープリントは、次の 3 つのコンポーネントで構成されます。

• パッシブ OS ラーニング。

パッシブ OS ラーニングは、センサーがネットワーク上のトラフィックを監視しているときに 行われます。TCP SYN および SYNACK パケットの特性に基づいて、センサーは送信元 IP ア ドレスのホスト上で稼働している OS を特定します。

• ユーザ設定可能な OS ID。

OS ホスト マッピングを設定できます。これは学習した OS マッピングに優先します。

• 攻撃関連性レーティングおよびリスク レーティングの計算。

センサーはOS情報を使用して、ターゲットホストに対する攻撃シグニチャの関連性を決定し ます。攻撃の関連性は、攻撃アラートのリスクレーティング値を構成する攻撃関連性レーティ ング コンポーネントです。

OS 情報には 3 つのソースがあります。センサーは OS 情報のソースを次の順序でランク付け します。

**1.** 設定した OS マッピング:Event Actions Network Information ポリシーの [OS Identification] タブで入力した OS マッピング。仮想センサーごとに異なるマッピングを設定できます。 詳細については、 OS ID の設定 (Cisco IPS 6.x 以降のセンサー限定) (28 ページ)を参 照してください。

OS マッピングを設定して、重要なシステムで稼働している OS の ID を定義することを推 奨します。重要なシステムの OS および IP アドレスが変更される可能性が少ない場合は、 OS マッピングを設定するのが適切です。

**2.** インポートした OS マッピング: Management Center for Cisco Security Agents (CSA MC) か らインポートした OS マッピング。

インポートした OS マッピングはグローバルであり、すべての仮想センサーに適用されま す。CSA MC を使用するようにセンサーを設定する方法の詳細については、[外部製品イン](csm-user-guide-424_chapter36.pdf#nameddest=unique_1315) [ターフェイスの設定](csm-user-guide-424_chapter36.pdf#nameddest=unique_1315)を参照してください。

**3.** 学習した OS マッピング:SYN 制御ビットが設定されている TCP パケットのフィンガープ リントを介して、センサーが検知した OS マッピング。

学習したOSマッピングは、トラフィックを監視する仮想センサーに対してローカルです。

センサーは、ターゲット IP アドレスの OS を特定する必要がある場合に、設定した OS マッピ ングを調べます。ターゲットIPアドレスが設定したOSマッピングにない場合、センサーはイ ンポートした OS マッピングを調べます。ターゲット IP アドレスがインポートした OS マッピ ングにない場合、センサーは学習した OS マッピングを調べます。そこでも見つからなかった 場合、センサーはターゲット IP の OS を不明として処理します。

$$
\mathcal{L}^{\mathcal{L}}
$$

ターゲットの OS 関連性の値を使用するように、イベント アクション フィルタ ルールを 設定できます。また、シグニチャに対するOSの脆弱性を識別するようにシグニチャを設 定できます。 ヒント

## **OS ID** の設定(**Cisco IPS 6.x** 以降のセンサー限定)

Event Actions Network Information ポリシーの [OS Identification] タブを使用して、オペレーティ ング システム (OS) のホスト マッピングを設定します。これは、学習した OS マッピングに 優先します。[OSIdentifications] タブで、設定済みの OS マップの追加、編集、および削除を行 うことができます。リスト内で OS マップを上下に移動すると、特定の IP アドレスと OS タイ プの組み合わせに対する攻撃関連性レーティングおよびリスクレーティングの計算をセンサー が行う順序を変更できます。

$$
\theta
$$

OS ID は IPS 6.0 以降のセンサーにだけ適用され、Cisco IOS IPS デバイスには適用されま せん。 (注)

また、リスト内で OS マップを上下に移動すると、特定の IP アドレスに関連付けられている OS をセンサーが解決する順序を変更できます。設定した OS マッピングでは、範囲を設定で きます。そのため、ネットワーク 192.168.1.0/24 の場合、次のように定義できます。

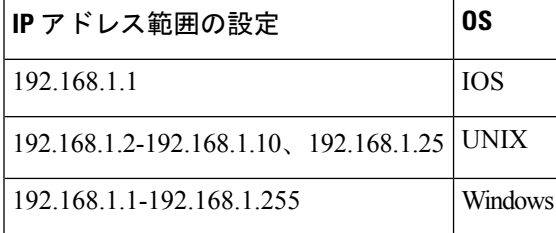

より特定的なマッピングをリストの先頭に配置する必要があります。IPアドレス範囲設定では 重複は許可されませんが、最もリストの先頭に近いエントリが優先されます。

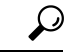

6.0(5) よりも前の IPS6.0 バージョンには、Network Information ポリシーに関連するバグが あります。[OSID(OSIdentification)] タブで変更を行わなかったが、[脅威値レーティン グ(Threat ValueRatings)]タブでは設定を変更した場合でも、Security ManagerはOSマッ ピングをアドレスに限定するために **any** 変数を使用するようにデバイスを設定します。 この結果、モニタリング アプリケーションでは、すべてのイベントのイベント発生場所 として「any」が表示されます。この問題を解決するには、センサーの IPS バージョンを アップグレードします。また、この問題を回避するには、特定のOSマッピングを設定し ていなくても、[OSID(OSIdentification)]タブの[これらのIPアドレスへの制限(Restrict to these IPAddresses)]フィールドにデフォルト以外の値を入力します。たとえば、「any」 の代わりに 0.0.0.1-255.255.255.255 または 0.0.0.0-255.255.255.255 を入力します。 ヒント

#### ナビゲーション パス

- (デバイスビュー) ポリシーセレクタから [IPS] > [イベントアクション(Event Actions)] > [ネットワーク情報(Network Information)] を選択して、[OS ID(OS Identification)] タ ブをクリックします。
- (ポリシービュー、IPS アプライアンスおよびサービスモジュール)**[IPS] > [**イベントア クション(**Event Actions**)**] > [**ネットワーク情報(**Network Information**)**]** を選択し、既 存のポリシーを選択するか、または新しいポリシーを作成します。[OS ID (OS Identification)] タブをクリックします。

#### 関連項目

- IPS イベント アクション ネットワーク情報の設定 (23 ページ)
- IPS イベント アクション プロセスについて (2 ページ)

#### フィールド リファレンス

#### 表 **8 : [OS Identification]** タブ

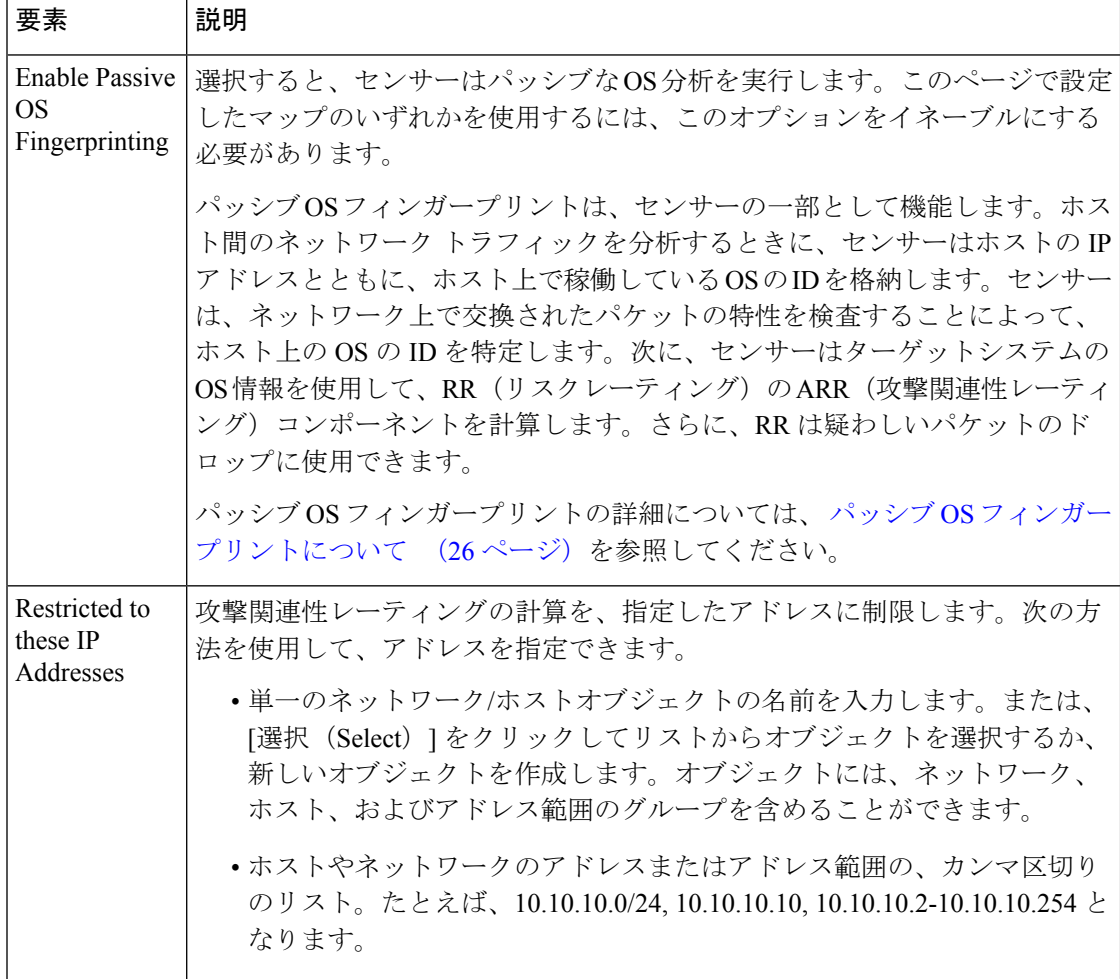

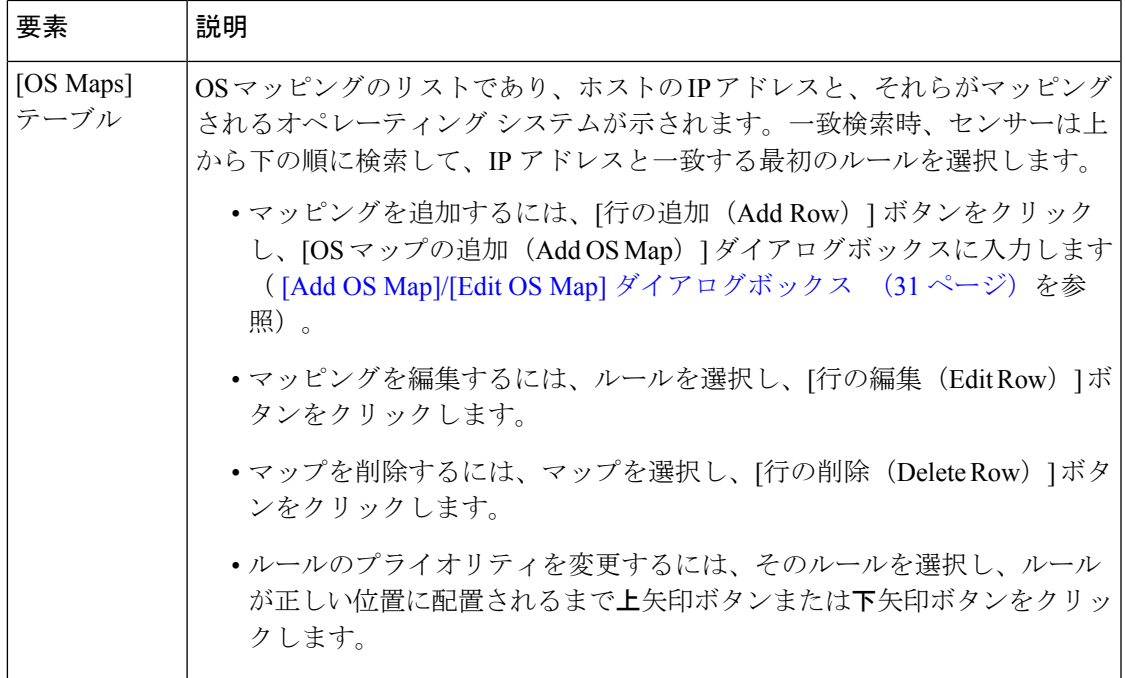

### **[Add OS Map]/[Edit OS Map]** ダイアログボックス

[Add OS Map]/[Edit OS Map] ダイアログボックスを使用し、ホストの IP アドレスを使用してホ ストを OS タイプにマッピングします。OS タイプを IP アドレスにスタティックに割り当てる 場合にだけ、マッピングを作成します。センサーが、パッシブ OS フィンガープリントを使用 してIPアドレスに関連付けられるOSを検出するため、マッピングを作成しないことや、スタ ティック IP アドレスを持つミッションクリティカルなデバイスに対してだけマッピングを作 成することができます。アドレスに別のオペレーティングシステムを搭載したデバイスを設置 する場合は、作成したすべてのマッピングを更新してください。

#### ナビゲーション パス

IPS Event Actions Network Information ポリシーの [OS ID(OS Identification)] タブから、[OS マップ(OS Maps)] テーブルの下の [行の追加(Add Row)] ボタンをクリックするか、また はテーブル内の行を選択して[行の編集(EditRow)]ボタンをクリックします。[OSIdentification] タブを開く方法については、OSIDの設定(Cisco IPS6.x以降のセンサー限定) (28ページ) を参照してください。

#### フィールド リファレンス

#### 表 **<sup>9</sup> : [Add OS Map]/[Edit OS Map]** ダイアログボックス

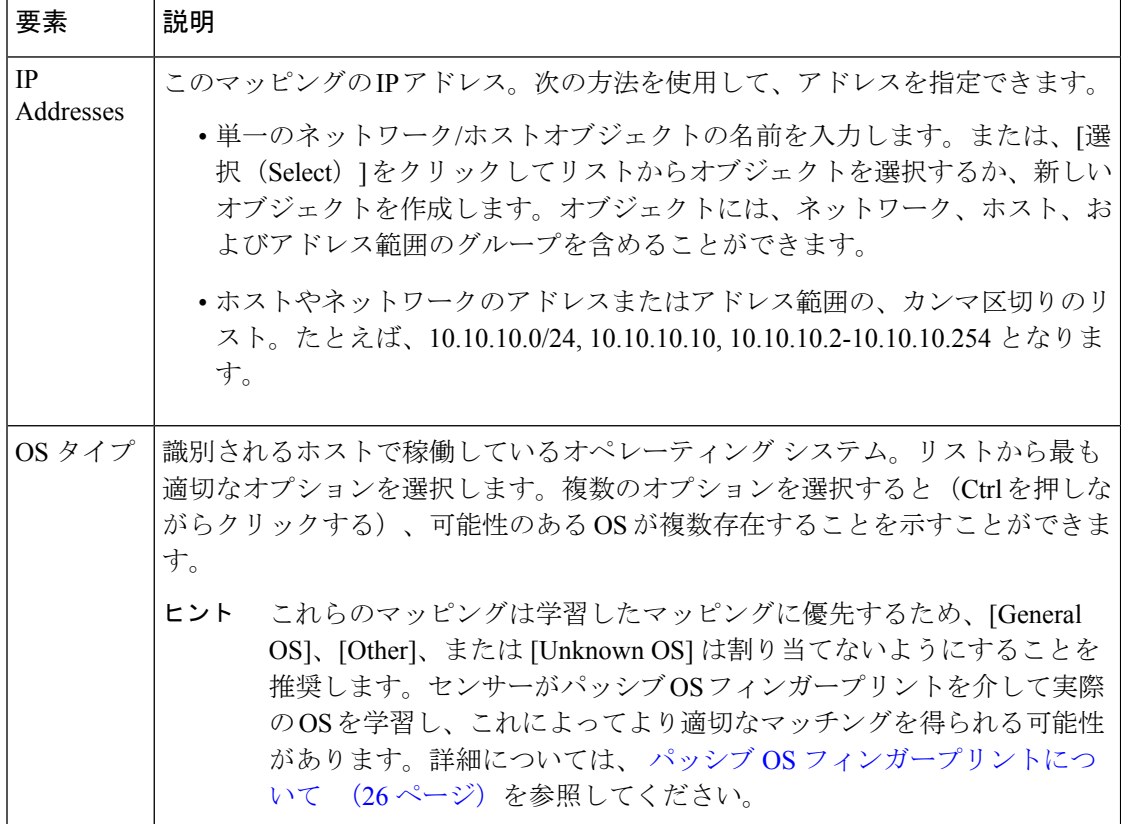

# イベント アクションの設定

Event Actions Settings ポリシーを使用して、イベント アクション ルールにグローバルに適用さ れる一般的な設定を指定します。これらのオプションのデフォルトはほとんどの状況に適して いるため、個々の状況でデフォルト以外の動作を必要とすることが確実な場合にだけ、これら を変更します。

Event Actions Settings ポリシーを設定するには、次のいずれかを実行します。

- (デバイスビュー)ポリシーセレクタから**[IPS] > [**イベントアクション(**Event Actions**)**] > [**設定(**Settings**)**]** を選択します。
- (ポリシービュー、IPS アプライアンスおよびサービスモジュール)**[IPS] > [**イベントア クション(**Event Actions**)**] > [**設定(**Settings**)**]**を選択してから、既存のポリシーを選択 するか、または新しいポリシーを作成します。
- (ポリシービュー、Cisco IOSIPS デバイス)**[IPS**(ルータ)(**IPS(Router)**)**] > [**イベント アクション(**Event Actions**)**] > [**イベントアクション設定(**Event Action Settings**)**]** を選 択してから、既存のポリシーを選択するか新しいポリシーを作成します。

次の表に、設定できるオプションを示します。Cisco IOSIPSデバイスで使用可能なオプション は、IPSアプライアンスおよびサービスモジュールで使用可能なオプションよりも制限されて いることに注意してください。

 $\mathcal{Q}$ 

トラブルシューティング目的以外では、Summarizerをディセーブルにしないでください。 Summarizer をディセーブルにすると、すべてのシグニチャがサマライズなしの Fire All に 設定されます。Meta Event Generator の状態を変更する必要はないことに注意してくださ い。シスコではメタシグニチャの使用を中止しており、それらはすべて廃止されました。 ヒント

表 **<sup>10</sup> : Event Actions Settings** ポリシー

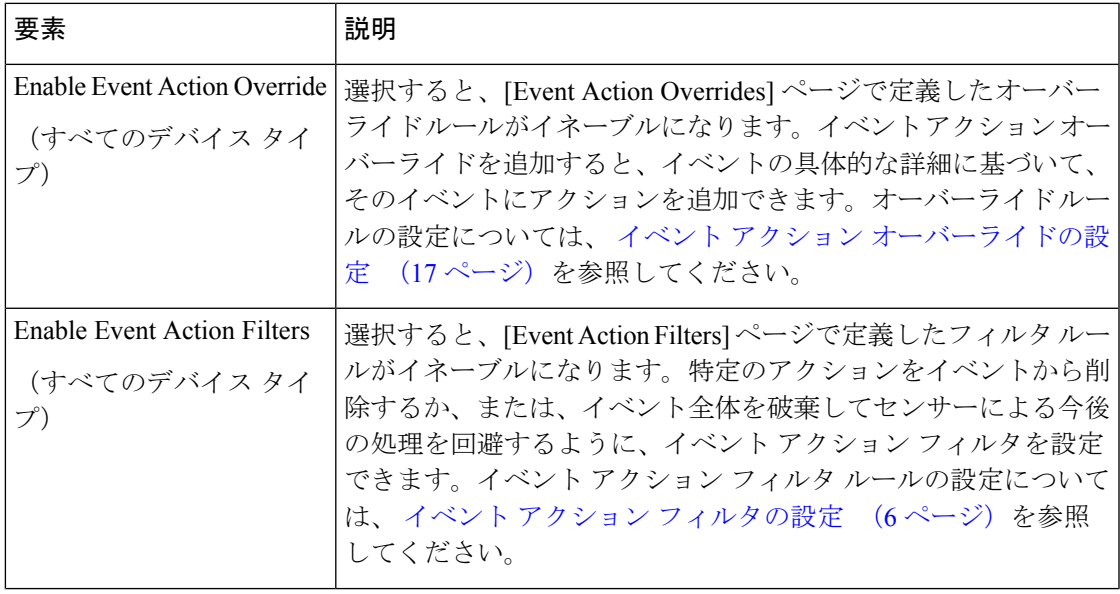

I

 $\overline{\phantom{a}}$ 

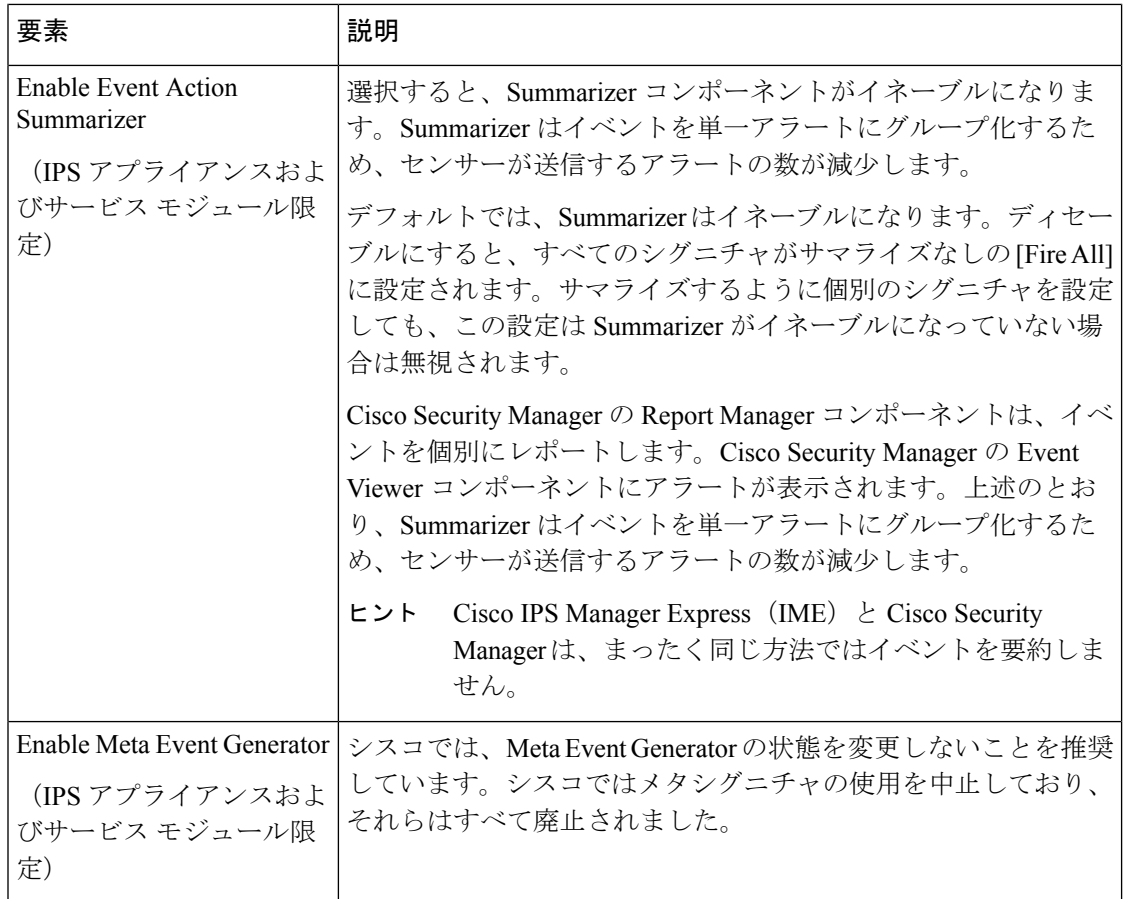

Ι

![](_page_34_Picture_261.jpeg)

Ι

![](_page_35_Picture_156.jpeg)

翻訳について

このドキュメントは、米国シスコ発行ドキュメントの参考和訳です。リンク情報につきましては 、日本語版掲載時点で、英語版にアップデートがあり、リンク先のページが移動/変更されている 場合がありますことをご了承ください。あくまでも参考和訳となりますので、正式な内容につい ては米国サイトのドキュメントを参照ください。